## Smart Tab 4G **Gebruikershandleiding**

## **Vodafone** Power to you

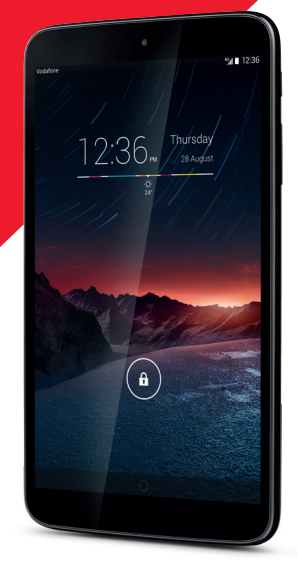

# Inhoudsopgave

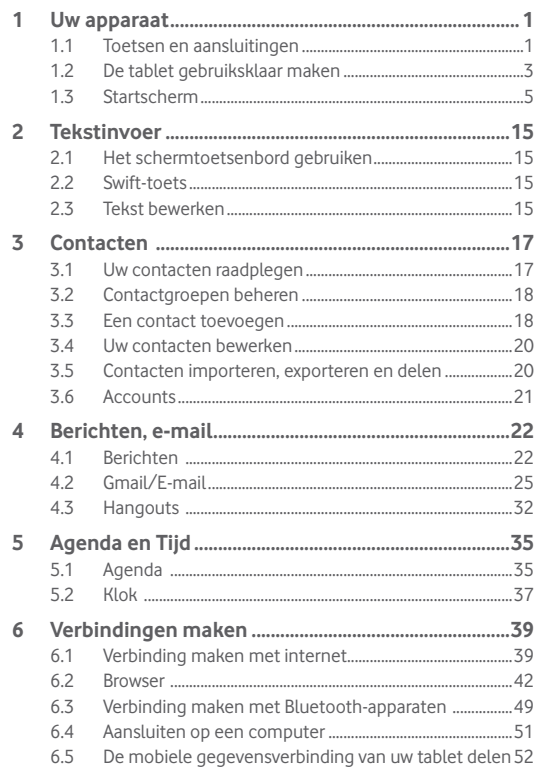

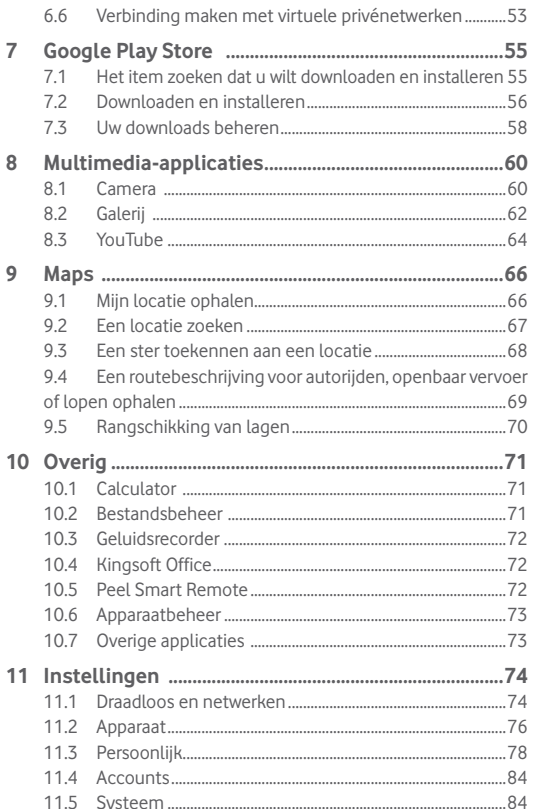

## Uw apparaat

**1.1 Toetsen en aansluitingen**

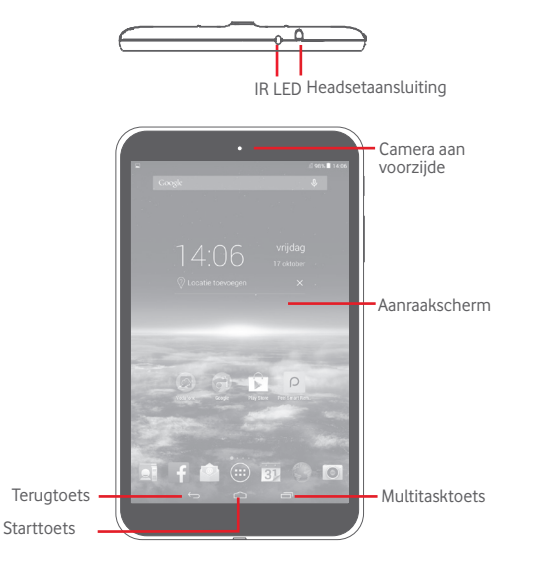

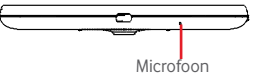

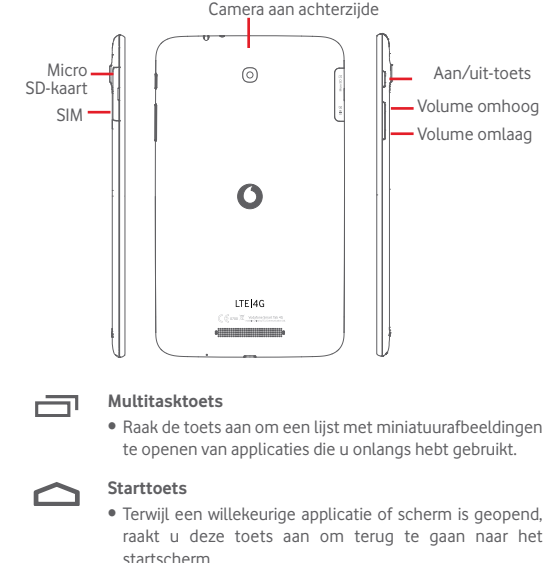

#### **Terugtoets**

• Raak deze toets aan om terug te gaan naar het vorige scherm, of om een dialoogvenster, optiemenu, het venster Meldingen, enzovoort, te sluiten.

Deze toetsen zijn zichtbaar wanneer het scherm wordt ingeschakeld.

#### **Aan/uit-toets**

- • Indrukken: Het scherm vergrendelen/de schermverlichting inschakelen
- • Ingedrukt houden: Het apparaat inschakelen of het menu weergeven voor meer opties, zoals **Uitschakelen**, **Vliegtuigmodus**, enzovoort.
- • Houd de **Aan/uit**-toets en de toets **Volume omlaag** ingedrukt om een schermafbeelding te maken.

#### **Volumetoetsen**

• In de modus Muziek/Video/Streaming het mediavolume aanpassen.

## **1.2 De tablet gebruiksklaar maken**

#### **1.2.1 Instellen**

**De micro SIM-kaart en de microSD-kaart plaatsen** 

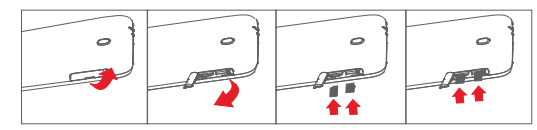

Voordat u de SIM-kaart en MicroSD-kaart plaatst/verwijdert, moet u ervoor zorgen dat de tablet is uitgeschakeld om te voorkomen dat deze beschadigd raakt. Daarnaast kan de tablet opnieuw opstarten als u de SD-kaart regelmatig verwijdert of plaatst.

De tablet biedt alleen ondersteuning voor micro-SIM-kaarten. Probeer geen ander type SIM-kaart, zoals een mini- of nanokaart, te plaatsen, omdat de tablet hierdoor kan worden beschadigd.

#### **Opladen van de accu**

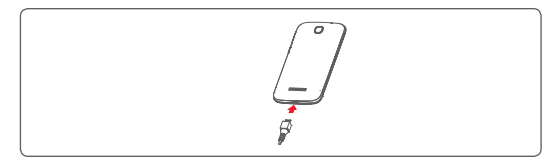

Als u uw tablet wilt opladen, sluit u de oplader aan op uw tablet en het stopcontact.

• Laad de accu helemaal op (ongeveer 5 uur) als u de tablet voor het eerst gebruikt.

U kunt de accu het beste volledig opladen ( ). Het percentage op het scherm geeft de oplaadstatus aan als de tablet is uitgeschakeld. Het percentage neemt toe naarmate de tablet wordt opgeladen.

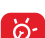

Om stroomverbruik en energieverspilling te beperken, moet u de oplader loskoppelen wanneer de accu volledig is opgeladen, Wi-Fi, GPS, Bluetooth of applicaties die actief zijn op de achtergrond, uitschakelen wanneer u deze niet gebruikt, de duur van de achtergrondverlichting verminderen, enzovoort. De adapter moet in de buurt van het apparaat worden geplaatst en goed toegankelijk zijn.

### **1.2.2 De tablet inschakelen**

Houd de **Aan/uit**-toets ingedrukt tot de tablet wordt ingeschakeld en ontgrendel zo nodig uw tablet (schuiven, PIN-code, wachtwoord, patroon, Gezichtsontgrendeling) en bevestig. Het startscherm wordt weergegeven.

Neem contact op met uw provider wanneer u niet weet wat uw PIN-code is of wanneer u deze vergeten bent. Bewaar uw PIN-code niet bij uw tablet. Bewaar deze informatie op een veilige plaats wanneer u deze niet gebruikt.

#### **De tablet voor de eerste keer instellen**

Als u uw tablet voor het eerst inschakelt, moet u de volgende opties instellen:

- • Selecteer de taal van de tablet en raak **Start** aan.
- • Selecteer de gewenste mobiele gegevensverbinding en raak **Volgende** aan.
- **• Uw Google-account instellen**: Als u al over een Google-account beschikt, raakt u**Nu instellen** aan en voert u vervolgens uw gebruikersnaam en wachtwoord in. U kunt ook **Overslaan** aanraken om naar de volgende stap te gaan.
- • Stel **Datum en tijd** in. U kunt ook **Automatische tijdzone** kiezen en **Voltooien** aanraken.
- • Raak **Overslaan** aan waarna het venster Installatie voltooien wordt weergegeven,
- Wanneer de tablet is ingeschakeld, kunt u verbinding maken met een Wi-Fi-netwerk zonder dat er een SIM-kaart is geplaatst (zie gedeelte "**6.1.2 Wi-Fi**") om u aan te melden bij uw Google-account en om bepaalde functies te gebruiken.

## **1.2.3 De tablet uitschakelen**

Houd de **Aan/uit**-toets ingedrukt tot een pop-upmenu wordt weergegeven. Selecteer **Uitschakelen** om te bevestigen.

## **1.3 Startscherm**

U kunt al uw favoriete pictogrammen (applicaties, snelkoppelingen, mappen en widgets) toevoegen aan het startscherm zodat u snel toegang hebt tot deze items. Raak de **Starttoets** aan om over te schakelen naar het startscherm.

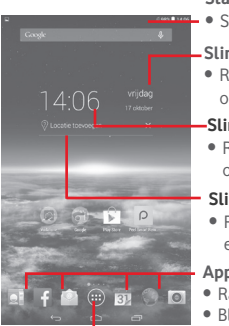

#### **Statusbalk**

• Status-/meldingsaanduidingen

#### **Slimme dagweergave**

• Raak dit aan om het scherm Agenda te openen om de datum in te stellen.

#### **Slimme dagweergave**

• Raak dit aan om het scherm Klok te openen om de tijd in te stellen.

#### **Slimme dagweergave**

• Raak dit aan om een locatie in te stellen en de dagtemperatuur weer te geven.

#### **Applicaties in vak Favorieten**

- Raak dit aan om de applicatie te openen.
- • Blijf dit aanraken om applicaties te verplaatsen of te wijzigen. **Het tabblad Applicatie**

• Raak dit aan om in alle applicaties weer te geven.

Het startscherm wordt weergegeven met meerdere nevenschermen, waarin meer ruimte beschikbaar is voor het toevoegen van applicaties, snelkoppelingen enzovoort. U kunt het startscherm naar links en rechts schuiven voor een volledige weergave van het startscherm. De pagina-aanduidingen boven de apps-lade geven aan welke schermen u weergeeft.

## **1.3.1 Het aanraakscherm gebruiken**

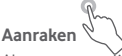

Als u een applicatie wilt openen, raakt u deze aan met uw vinger. Wanneer de tablet is ingesteld op de stand-bystand, wordt de tablet geactiveerd als u dubbeltikt op het scherm.

## **Blijven aanraken**

Blijf het startscherm aanraken om het scherm **Widgets**, **Achtergronden**

en **Instellingen** te openen. Blijf een app aanraken op het startscherm om de app te verwijderen. Blijf een app op het appstartscherm aanraken om app-gegevens weer te geven of de app te verwijderen.

# **Slepen**

Plaats uw vinger op een item om het naar een andere plaats te slepen.

## **Schuiven/Vegen**

Veeg over het scherm om op uw gemak omhoog en omlaag te bladeren door applicaties, afbeeldingen en webpagina's.

## **Snel vegen**

Vergelijkbaar met vegen, maar de handeling wordt sneller uitgevoerd.

## **Samenknijpen/spreiden**

Plaats twee vingers op het schermoppervlak en knijp uw vingers samen of spreid ze om een element op het scherm in of uit te zoomen.

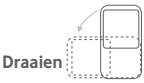

Als u de tablet zijwaarts draait, wordt de schermstand automatisch gewijzigd van staand in liggend voor een betere weergave.

## **1.3.2 Statusbalk**

Op de statusbalk kunt u de tabletstatus (aan de rechterkant) en meldingsgegevens (aan de linkerkant) bekijken.

#### **Statuspictogrammen**

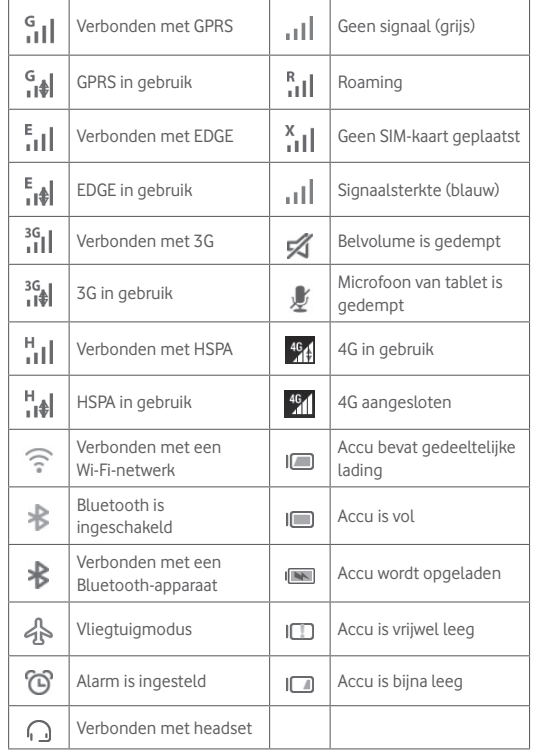

#### **Meldingspictogrammen**

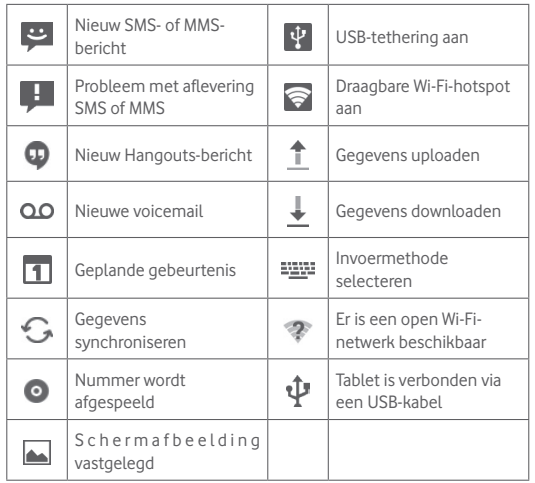

#### **Venster Snelle instellingen**

Raak de statusbalk aan de rechterkant aan en sleep deze omlaag om het venster Snelle instellingen te openen, waar u functies kunt in- of uitschakelen en modi kunt wijzigen door de pictogrammen aan te raken. Raak de balk aan aan en sleep omhoog om het venster te sluiten.

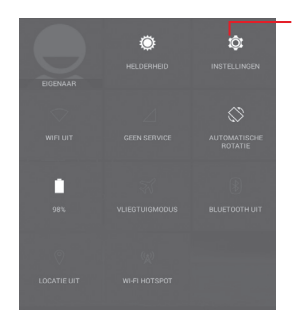

Raak dit aan om **Instellingen** te openen, waar u meer items kunt instellen

#### **Venster Meldingen**

Als er meldingen zijn, kunt u de statusbalk aanraken aan de linkerkant aanraken en met twee vingers omlaag slepen om het venster Snelle instellingen meteen te openen. Raak de balk aan aan en sleep omhoog om het venster te sluiten.

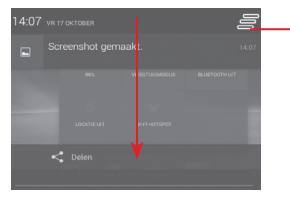

Raak dit aan om alle meldingen voor gebeurtenissen te wissen (andere actieve meldingen blijven behouden)

#### **1.3.3 Zoekbalk**

De tablet beschikt over een zoekfunctie waarmee u in applicaties, op de tablet of op internet kunt zoeken naar informatie.

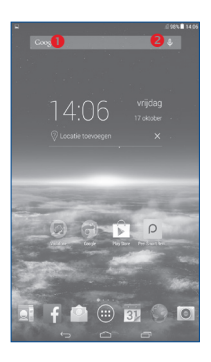

#### **Zoeken op tekst**

- • Raak de zoekbalk in het startscherm aan
- • Geef de tekst/zin op waarnaar u wilt zoeken.
- Raak Q op het toetsenbord aan als u op internet wilt zoeken.

#### **Spraakgestuurd zoeken**

- Raak  $\overline{Q}$  aan op de zoekbalk om een dialoogvenster weer te geven.
- • Spreek het woord/de zin in waarnaar u wilt zoeken. Er wordt een lijst weergegeven met zoekresultaten waaruit u kunt kiezen.

### **1.3.4 Het scherm vergrendelen/ontgrendelen**

Om uw tablet en privacy te beschermen, kunt u het tabletscherm vergrendelen door te schuiven of verschillende patronen, een PIN-code of een wachtwoord op te geven.

#### **Een ontgrendelingspatroon voor het scherm instellen** (zie gedeelte "Schermvergrendeling" voor gedetailleerde instellingen)

• Sleep het venster Snelle instellingen omlaag en raak het instellingenpictogram **aan om Instellingen** te openen en raak **Beveiliging\Schermvergrendeling\Patroon** aan.

• Teken uw eigen patroon

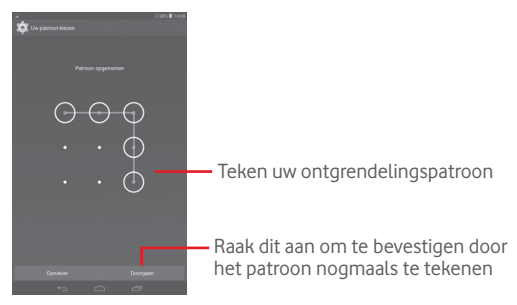

#### **Een PIN/wachtwoord voor schermontgrendeling instellen**

- **• Raak** I**nstellingen**\**Beveiliging**\**Schermvergrendeling\PIN** of **Wachtwoord** aan.
- Stel uw PIN of wachtwoord in

#### **Het tabletscherm vergrendelen**

Druk één keer op de **Aan/uit-toets** om het scherm te vergrendelen.

#### **Handpalm om te vergrendelen**

- • Sleep het venster Snelle instellingen omlaag, raak het instellingenpictogram **aan om Instellingen** te openen en raak **Beveiliging** aan.
- • Schakel het selectievakje van **Handpalm om te vergrendelen** in of uit om de functie in of uit te schakelen. Wanneer de functie is ingeschakeld, kunt u uw handpalm op het scherm leggen om het scherm te vergrendelen.

#### **Het tabletscherm ontgrendelen**

Druk één keer op de Aan/uit-toets om het scherm te verlichten, teken het ontgrendelingspatroon dat u hebt ingesteld of voer uw pincode of wachtwoord in om het scherm te ontgrendelen.

Als u **Schuiven** hebt gekozen als schermvergrendeling, raakt u het pictogram **a** aan en sleept u dit naar rechts om het scherm te ontgrendelen.

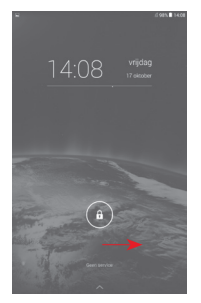

### **1.3.5 Persoonlijke instellingen voor het startscherm opgeven**

#### **Toevoegen**

U kunt een map, een applicatie of een widget blijven aanraken om de modus Verplaatsen te activeren en het item naar het gewenste startscherm slepen.

#### **Verplaatsen**

Blijf het gewenste item aanraken om de modus Verplaatsen te activeren, sleep het item naar de gewenste positie en laat het los. U kunt items zowel op het startscherm als in het vak met Favorieten verplaatsen. Blijf het pictogram aan de linker- of rechterkant van het scherm aanraken om het item naar een andere startschermpagina te slepen.

#### **Verwijderen**

Blijf het item dat u wilt verwijderen aanraken en sleep het item naar het

pictogram **Verwijderen** en laat het los nadat het item rood kleurt.

#### **Mappen maken**

Om de organisatie van items (snelkoppelingen of applicaties) op het startscherm te verbeteren, kunt u ze toevoegen aan een map door een item op een ander item te plaatsen.

#### **Achtergrond aanpassen**

Blijf het lege gedeelte op het startscherm lang aanraken en raak Achtergrond aan om de achtergrond aan te passen.

#### **1.3.6 Volume aanpassen**

#### **De volumetoets gebruiken**

Druk op de toets **Volume** om het volume aan te passen. Als u de Stille stand wilt activeren, drukt u op de toets **Volume omlaag** totdat de tablet stil is.

#### **Het menu Instellingen gebruiken**

Sleep het venster Meldingen omlaag en raak het pictogram Instellingen aan om **Instellingen** te openen. Raak vervolgens **Geluid** aan en u kunt het volume van oproepen, meldingen, het systeem, enzovoort naar wens instellen.

## 2 Tekstinvoer

## **2.1 Het schermtoetsenbord gebruiken**

#### **Instellingen voor het schermtoetsenbord**

Raak het tabblad Applicaties **in** in het startscherm aan, selecteer **Instellingen\Taal en invoer** aan, raak het pictogram Instellingen aan de rechterkant van de **Swift-toets** aan. U kunt nu verschillende instellingen selecteren.

> Blijf dit aanraken en selecteer om symbolen/ emoticons in te voeren.

## **2.2 Swift-toets**

Raak dit aan om te schakelen tussen "abc/Abc"-modus; blijf dit aanraken om te schakelen tussen "abc/ABC"-modus.

Raak dit aan om te schakelen tussen een symbolentoetsenbord en numeriek toetsenbord

Blijf dit aanraken om invoeropties weer te geven; wanneer de Wi-Fi- of gegevensverbinding is ingeschakeld, raakt u dit aan om spraakinvoer in te schakelen.

## **2.3 Tekst bewerken**

U kunt de tekst bewerken die u hebt ingevoerd.

• Blijf de tekst aanraken of dubbeltik op de tekst die u wilt bewerken.

 $-123 =$ 

- • Versleep de tabbladen om de gemarkeerde selectie te wijzigen.
- • De volgende opties worden weergegeven: **Alles selecteren**, **Knippen Nopiëren F**, **Plakken**

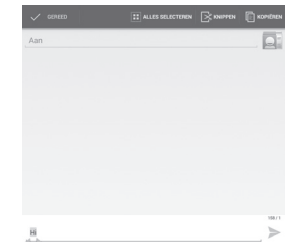

### **U kunt ook een nieuwe tekst invoegen**

- • Raak de plaats aan waar u wilt typen of blijf een lege ruimte aanraken. De aanwijzer gaat knipperen en er wordt een tabblad weergegeven. Versleep het tabblad om de aanwijzer te verplaatsen.
- • Als u tekst hebt geselecteerd, raakt u het tabblad aan om het pictogram **PLAKKEN** weer te geven waarmee u tevoren gekopieerde tekst kunt plakken.

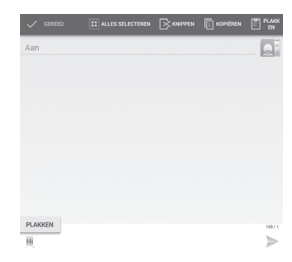

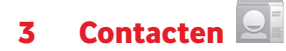

**Contacten** geeft u snel en gemakkelijk toegang tot de personen die u wilt bereiken.

U kunt contacten bekijken en maken op uw tablet en deze synchroniseren met uw Gmail-contacten of andere applicaties.

## **3.1 Uw contacten raadplegen**

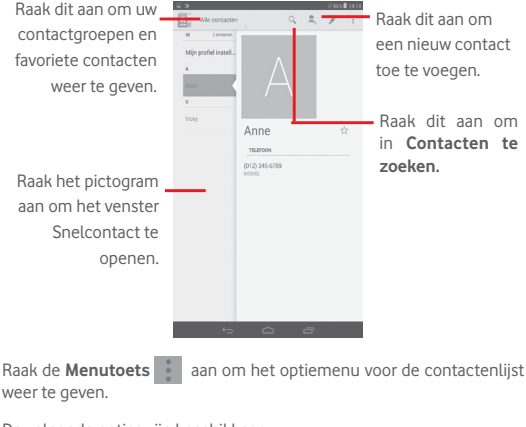

De volgende opties zijn beschikbaar:

• **Delen** Contacten delen met anderen door de vCard van het contact te verzenden via Bluetooth, e-mail, enzovoort.

- • **Verwijderen** Ongewenste contacten selecteren en verwijderen.
- • **Op startscherm plaatsen** Aanraken om de contactwidget op het startscherm te plaatsen.
- • **Zichtbare contacten** Selecteer de contacten die u wilt weergeven.
- • **Importeren/** Contacten importeren of exporteren tussen **Exporteren** de tablet, SIM-kaart, microSD-kaart en interne opslag.
- • **Accounts** De synchronisatie-instellingen voor verschillende accounts beheren.
- • **Instellingen** De weergavemodus voor contacten instellen.

## **3.2 Contactgroepen beheren**

U kunt via contactgroepen uw contacten beter organiseren. In het scherm **Groepen** kunt u groepen toevoegen, verwijderen en bekijken.

Raak **Groepen** aan om lokale groepen weer te geven. Als u een groep wilt maken, raakt u het pictogram  $\Box$  aan, voert u de nieuwe naam in en raakt u **Gereed** aan om te bevestigen. Als u accounts aan uw tablet hebt toegevoegd, raakt u het pictogram **Groepen** aan om groepen in accounts te bekijken.

## **3.3 Een contact toevoegen**

Raak het pictogram  $\mathbb{Z}_+$  in de contactenlijst aan om een nieuw contact te maken.

U moet de naam van het contact en andere contactgegevens invoeren. Door omhoog en omlaag te scrollen op het scherm, kunt u gemakkelijk van het ene veld naar het andere gaan.

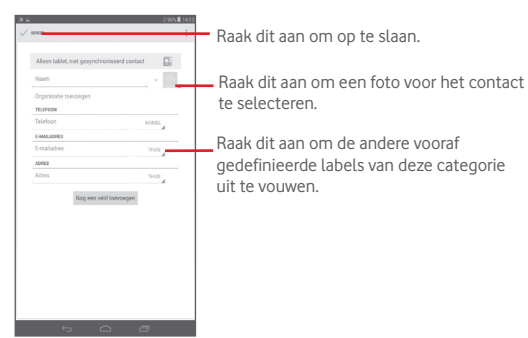

Als u meer informatie wilt toevoegen, raakt u**Nog een veld toevoegen** aan om een nieuwe categorie toe te voegen.

Wanneer u klaar bent, raakt u **Gereed** aan om op te slaan.

Als u wilt afsluiten zonder op te slaan, raakt under aan om Weggooien aan.

#### **Toevoegen aan/verwijderen uit Favorieten**

Als u een contact aan Favorieten wilt toevoegen, kunt u een contact aanraken om de details weer te geven en vervolgens het contact toe te voegen aan Favorieten (de ster wordt goudkleurig).

Als u een contact uit Favorieten wilt verwijderen, raakt u de goudkleurige ster  $\leq$  aan in het scherm met contactgegevens.

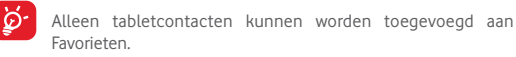

## **3.4 Uw contacten bewerken**

Als u contactgegevens wilt bewerken, raakt u het gewenste contact aan en raakt u boven aan het scherm aan. Raak **Gereed** aan wanneer u klaar bent.

#### **Een contact verwijderen**

Als u een contact wilt verwijderen, raakt u de Menutoets aan en selecteert u **Verwijderen** in het scherm met contactgegevens.

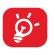

Het contact dat u hebt verwijderd, wordt ook verwijderd uit andere applicaties op de tablet of internet wanneer u uw tablet weer synchroniseert.

## **3.5 Contacten importeren, exporteren en delen**

Op deze tablet kunt u contacten importeren of exporteren tussen de tablet, SIM-kaart, microSD-kaart en tabletopslag.

Raak op het scherm Contacten **a**an om het optiemenu te openen. Raak **Importeren/exporteren** aan en selecteer contacten importeren/ exporteren van/naar SIM-kaart, tablet, tabletopslag, accounts, enzovoort.

Als u één contact wilt importeren van/exporteren naar een SIM-kaart, kiest u een account en doel-SIM-kaart(en), selecteert u het contact dat u wilt importeren/exporteren en raakt u het pictogram  $\sqrt{\ }$  aan om te bevestigen.

Als u alle contacten wilt importeren van/exporteren naar een SIMkaart, selecteert u een account en doel-SIM-kaart(en), schakelt u **Alles**  selecteren in en raakt u het pictogram and om te bevestigen.

19 20 U kunt één contact of meer contacten delen met anderen door de vCard van het contact te verzenden via Bluetooth, Gmail, enzovoort.

Raak een contact aan dat u wilt delen. raak de Menutoets en selecteer **Delen** in het scherm met contactgegevens. Selecteer vervolgens de applicatie waarmee u deze actie wilt uitvoeren.

### **3.6 Accounts**

Contacten, gegevens en andere informatie kunnen vanuit meerdere accounts worden gesynchroniseerd, afhankelijk van de geïnstalleerde applicaties op de tablet.

Als u een account wilt toevoegen, sleept u het venster Meldingen omlaag en raakt u **aan om Instellingen** te openen. Raak vervolgens **Account toevoegen** aan.

U moet selecteren welk soort account u toevoegt, zoals Google, e-mail, enzovoort.

Net zoals bij het instellen van andere accounts moet u gedetailleerde informatie, zoals gebruikersnaam, wachtwoord, enzovoort, invoeren.

U kunt een account verwijderen als u het account en alle bijbehorende informatie van de tablet wilt verwijderen. Open het scherm **Instellingen**, raak het account aan dat u wilt verwijderen, raak de **Menutoets** de aan en selecteer **Account verwijderen**. Bevestig de keuze.

#### **Synchroniseren en automatisch synchroniseren in-/uitschakelen**

Raak een account aan om het accountscherm te openen en schakel het selectievakje voor automatische synchronisatie van de account in of uit. Indien ingeschakeld, worden alle wijzigingen in gegevens op de tablet of online automatisch met elkaar gesynchroniseerd.

#### **Handmatig synchroniseren**

U kunt ook een account handmatig synchroniseren op het scherm **Accounts** . Raak een account in de lijst aan, raak de **Menutoets** aan en selecteer **Nu synchroniseren**.

## Berichten, e-mail

## **4.1 Berichten**

Met deze tablet kunt u SMS- en MMS-berichten schrijven, bewerken en ontvangen.

Als u deze functie wilt openen, raakt u  $\sim$  aan in Apps.

#### **4.1.1 Bericht schrijven**

Raak het pictogram voor nieuw bericht opstellen **a** aan op het scherm met de berichtenlijst om SMS- of MMS-berichten te schrijven.

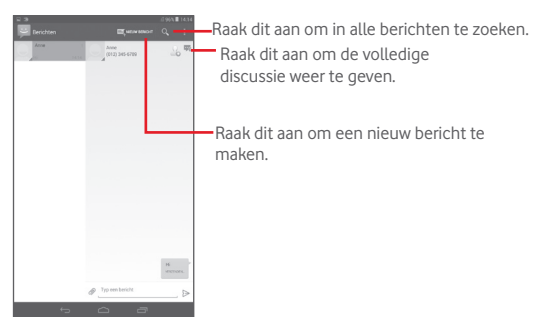

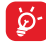

Raak voor opgeslagen contacten de foto aan om het venster **Snelcontact** te openen voor communicatie met het contact. Raak voor niet-opgeslagen contacten de foto aan om het nummer toe te voegen aan uw **Personen.**

#### **Een SMS-bericht verzenden**

Geef het telefoonnummer van de ontvanger op in de balk **Aan**, raak de balk **Bericht invoeren** aan om de tekst van het bericht op te geven. Als u klaar bent met invoeren, raakt u  $\geq$  aan om het bericht te verzenden.

Een SMS-bericht van meer dan 160 tekens wordt in rekening gebracht als meerdere SMS-berichten. Als het totale aantal tekens dat u hebt ingevoerd bijna de limiet van 160 tekens heeft bereikt, wordt er een teller weergegeven bij de optie Verzenden in het tekstvak om u eraan te herinneren hoeveel tekens kunnen worden ingegeven in één bericht.

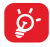

SMS-berichten worden ook groter als u bepaalde letters (met accenten) gebruikt. Dit kan tot gevolg hebben dat er meerdere SMS-berichten worden verzonden naar de ontvanger.

#### **Een MMS-bericht verzenden**

Met een MMS-bericht kunt u videoclips, afbeeldingen, foto's, animaties, dia's en geluidsfragmenten verzenden naar andere mobiele apparaten die dergelijke inhoud ondersteunen en naar e-mailadressen.

Een SMS wordt automatisch omgezet in een MMS als er mediabestanden (afbeeldingen, video's, geluidsfragmenten, dia's, enzovoort) aan het bericht zijn toegevoegd of het bericht een onderwerp of e-mailadres bevat.

Als u een multimediabericht wilt verzenden, voert u het telefoonnummer van de ontvanger in de balk **Aan** in en raakt u de balk **Tekstbericht invoeren** aan om de tekst van het bericht in te voeren. Raak de

**Menutoets a** aanom het optiemenu te openen, selecteer **Onderwerp toevoegen** om een onderwerp in te voegen en raak aan om een afbeelding, video- of audiobestand, enzovoort bij te voegen.

Als u klaar bent, raakt u  $\sum_{n=1}^{\infty}$  aan om de MMS te verzenden.

#### **Bijlageopties:**

- • **Foto's** Open de applicatie Galerij of Bestandsbeheer om een foto als bijlage te selecteren.
- • **Foto nemen** Open Camera om een nieuwe foto te maken om bij te voegen.
- • **Video's** Open de applicatie Galerij of Bestandsbeheer om een video als bijlage te selecteren.
- • **Video opnemen** Open Camcorder om een nieuwe video op te nemen om bij te voegen.
- • **Audio** Open dit om een audiobestand als bijlage te selecteren.
- • **Audio opnemen** Open Geluidsrecorder om een spraakbericht op te nemen om bij te voegen.
- • **Diavoorstelling** Open het scherm Diavoorstelling bewerken en raak **Dia toevoegen** aan om een nieuwe dia te maken en raak een bestaande dia aan om deze te bewerken (zie volgende afbeelding). Raak de**menutoets** aan voor meer opties, zoals het instellen van de tijdsduur voor de dia, het toevoegen van muziek, enzovoort.

### **4.1.2 Berichten beheren**

Wanneer u een bericht ontvangt, wordt het pictogram als melding op de statusbalk weergegeven. Sleep de statusbalk omlaag om het venster Meldingen te openen en raak het nieuwe bericht aan om het te openen en te lezen. U kunt ook de applicatie Berichten openen en het bericht aanraken om het te openen.

Berichten worden in conversatievolgorde weergegeven.

Als u een bericht wilt beantwoorden, raakt u het huidige bericht aan om

het scherm voor het opstellen van berichten te openen. Voer de tekst in en raak vervolgens  $\triangleright$  aan.

Blijf een SMS-bericht aanraken in het scherm met berichtdetails. De volgende berichtopties kunnen worden geselecteerd.

- • **Tekst kopiëren** Deze optie geeft aan wanneer het bericht een SMS is. Raak deze optie aan om de inhoud van het huidige bericht te kopiëren. U kunt de tekst plakken in de invoerbalk van het nieuwe bericht dat u wilt opstellen.
- • **Doorsturen** Raak dit aan om het bericht door te sturen naar een andere ontvanger.
- • **Details weergeven** Raak dit aan om de details van het bericht weer te geven.
- • **Verwijderen** Raak dit aan om het huidige bericht te verwijderen.

#### **4.1.3 Berichtinstellingen aanpassen**

U kunt een reeks berichtinstellingen aanpassen. Raak op het scherm van de applicatie Berichten de **menutoets** aan en selecteer **Instellingen**.

## **4.2 Gmail/E-mail**

De eerste keer dat u de tablet instelt, kunt u selecteren of u een bestaand Gmail-account wilt gebruiken of een nieuw e-mailaccount wilt maken.

## **4.2.1 Gmail**

Gmail, de webgebaseerde e-mailservice van Google, wordt geconfigureerd wanneer u de tablet voor het eerst instelt. Gmail op uw tablet kan automatisch worden gesynchroniseerd met uw Gmail-account op internet. In tegenstelling tot andere soorten e-mailaccounts worden elk bericht en de bijbehorende antwoorden in Gmail gegroepeerd in uw

Postvak IN als één conversatie. Alle e-mails worden georganiseerd met labels in plaats van mappen.

#### **E-mails opstellen en verzenden**

- Raak het pictogram aan in het scherm Postvak IN.
- • Geef het e-mailadres van de ontvanger(s) op in het veld **Aan**. Selecteer **Cc/Bcc toevoegen** om een kopie of een blinde kopie aan het bericht toe te voegen.
- Geef het onderwerp en de inhoud van het bericht op.
- Raak de Menutoets<sup>1</sup> aan en selecteer Bestand toevoegen om een bijlage toe te voegen.
- Raak ten slotte het pictogram aan om te verzenden.
- • Als u de e-mail niet onmiddellijk wilt verzenden, kunt u de **Menutoets A** aanraken en **Concept opslaan** selecteren of **A** aanraken om een kopie op te slaan. Als u het concept wilt bekijken, raakt u het pictogram aan en selecteert u **Concepten**.

Als u de e-mail niet wilt verzenden of de e-mail wilt opslaan, kunt u de **Menutoets E** aanraken en **Weggooien** selecteren.

Als u e-mails wilt ondertekenen, raakt u de **Menutoets Filliaan** en selecteert u **Instellingen** in het scherm Postvak IN, kiest u een account en raakt u **Handtekening** aan.

#### **Uw e-mails ontvangen en lezen**

Wanneer u een nieuwe e-mail ontvangt, hoort u een beltoon of trilt de tablet en wordt het pictogram  $\sim$  op de statusbalk weergegeven.

Raak de statusbalk aan en sleep deze omlaag om het venster Meldingen weer te geven en raak de nieuwe e-mail aan om deze te bekijken. U kunt ook het Gmail-label Postvak IN openen en de nieuwe e-mail aanraken om deze te lezen.

U kunt zoeken naar een e-mail op afzender, ontvanger, onderwerp, enzovoort.

• Raak het pictogram Q aan in het scherm Postvak IN.

• Geef in het zoekvak het zoekwoord op waarnaar u wilt zoeken en raak aan op het softwaretoetsenbord.

#### **E-mails beantwoorden of doorsturen**

- **Antwoord Raak aan wanneer u een e-mail weergeeft** om de afzender van deze e-mail een antwoord te sturen.
- • **Allen beantwoorden**  Raak aan en selecteer "**Allen** 
	- **beantwoorden**" om berichten naar alle personen in een e-maillus te verzenden.
- • **Doorsturen** Raak **aan om het ontvangen bericht door te** sturen naar andere personen.
- 
- Een ster toewijzen aan of de ster verwijderen uit de conversatie.

#### **Gmail-berichten beheren met labels**

U kunt conversaties en berichten gemakkelijk beheren door ze te organiseren met labels.

Als u een label wilt toevoegen aan een conversatie wanneer u de berichten van een conversie leest, raakt u het pictogram  $\Box$  aan en selecteert u het label dat u aan de conversatie wilt toevoegen.

Als u conversaties op label wilt weergeven wanneer u uw Postvak IN of een andere conversatielijst bekijkt, raakt u het pictogram  $\equiv$  en vervolgens een label aan om een lijst met conversaties met dat label te bekijken.

Als u labels wilt beheren, raakt u **LABELS BEHEREN** in het scherm Labels aan.

**Schakel dit selectievakje in om e-mail te selecteren voor de** 

**activering van de batchmodus en om de volgende opties weer te geven:**

- Raak dit aan om het e-mailbericht te archiveren. Als u de gearchiveerde berichten wilt weergeven, kunt u aanraken in het scherm Postvak IN en vervolgens **Alle e-mailberichten**.
	- Raak dit aan om het e-mailbericht te verwijderen.
- The Raak dit aan om een e-mailbericht te markeren als gelezen of ongelezen.
	- Raak dit aan om de e-mail naar een andere map te verplaatsen.

#### **Instellingen voor Gmail**

• 

Als u de instellingen voor Gmail wilt beheren, raakt u de **menutoets** aan en selecteert u **Instellingen** in het scherm Postvak IN.

#### **Algemene instellingen**

- • **Archiverings- en verwijderacties** Raak dit aan om berichtacties te tonen/ verbergen.
- • **Vegen om te archiveren** Schakel het selectievakje in om te archiveren wanneer u de schermafbeelding veegt in de conversatielijst.
- • **Afbeelding afzender** Schakel het selectievakje in om afbeelding naast de naam in de conversatielijst weer te geven.
- • **Allen beantwoorden**

Schakel het selectievakje in om dit in te stellen als standaardinstelling voor het beantwoorden van berichten.

- • **Grootte van berichten automatisch aanpassen** Schakel het selectievakje in om berichten in of uit te zoomen zodat ze op het scherm passen.
- • **Automatisch doorgaan** Raak dit aan om te selecteren welk scherm u wilt weergeven na het verwijderen of archiveren van een conversatie.
- • **Bevestigen vóór verwijderen** Schakel dit selectievakje in om te bevestigen voordat u e-mails verwijdert.
- • **Bevestigen vóór archiveren** Schakel dit selectievakje in om te bevestigen voordat u e-mails archiveert.
- • **Bevestigen vóór verzenden** Schakel dit selectievakje in om te bevestigen voordat u e-mails verzendt.

Raak een account aan, waarna u de volgende instellingen te zien krijgt:

- **Type Postvak IN** Hiermee stelt u dit Postvak IN in als standaard-Postvak IN.
- • **Categorieën van Postvak IN** Raak aan om het selectievakje in te schakelen om het scherm POSTVAK in weer te geven/te verbergen.
- • **Meldingen** Selecteer dit om een melding weer te geven wanneer u een nieuwe e-mail ontvangt.
- • **Geluid van Postvak IN** van Raak dit aan om het geluid, trillen en eenmalig melden in te stellen.
- • **Handtekening** Selecteer dit om een handtekening toe te voegen aan het einde van elke e-mail die u verzendt.
- • **Vakantiemelding** Raak dit aan om een automatisch antwoord in te stellen.
- • **Gmail synchroniseren** Raak dit aan om de synchronisatie met Gmail in of uit te schakelen.
- $\bullet$  Aantal dagen voor Raak dit aan om het aantal dagen in te stellen **synchronisatie van berichten** voor de synchronisatie van berichten.
- • **Labels beheren** Raak dit aan om het scherm Label te openen, waar u de synchronisatie en meldingen kunt beheren.
- • **Bijlagen downloaden** Schakel dit selectievakje in om automatisch bijlagen van recente berichten via Wi-Fi te downloaden.
- • **Afbeeldingen** Schakel het selectievakje in om afbeelding naast de naam in de conversatielijst weer te geven.

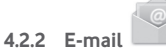

Naast uw Gmail-account kunt u ook externe POP3- of IMAP-emailaccounts configureren op uw tablet.

Als u deze functie wilt openen, raakt u **E-mail** aan op het startscherm.

Met een e-mailwizard wordt u stapsgewijs geholpen bij het configureren van een e-mailaccount.

- • Geef het e-mailadres en wachtwoord op van het account dat u wilt configureren.
- • Raak **Volgende** aan. Als het account dat u hebt opgegeven, niet op de tablet wordt geleverd door uw serviceprovider, wordt u gevraagd naar het instellingenscherm voor e-mailaccounts te gaan om de instellingen handmatig op te geven. U kunt ook **Handmatig instellen**

aanraken om de inkomende en uitgaande instellingen voor het e-mailaccount dat u configureert, rechtstreeks op te geven.

- • Geef de accountnaam en uw naam voor uitgaande e-mailberichten op.
- • Als u nog een e-mailaccount wilt toevoegen, raakt u de **Menutoets** en **Instellingen** aan. Raak **Account toevoegen** aan de rechterkant van de titel aan om een account te maken.

#### **E-mails opstellen en verzenden**

- $\bullet$  Raak het pictogram  $\Box$  aan in het scherm Postvak IN.
- • Voer de e-mailadressen van ontvangers in het veld **Aan** in.
- Raak desgewenst de menutoets **a** aan om **+ CC/BCC** te selecteren om een kopie of een blinde kopie toe te voegen aan het bericht.
- • Geef het onderwerp en de inhoud van het bericht op.
- Raak de **menutoets** aan en **Bijlage toevoegen** om een bijlage toe te voegen.
- Raak ten slotte aan om te verzenden.
- • Als u het e-mailbericht niet onmiddellijk wilt verzenden, kunt u de **Menutoets E** en **Concept opslaan** aanraken of de **Terugtoets** aanraken om een kopie op te slaan.

#### **Uw e-mails ontvangen en lezen**

Wanneer er nieuwe e-mail wordt ontvangen, ontvangt u een melding.

Raak **E-mail** aan in het startscherm en raak de nieuwe e-mail aan om deze te lezen.

U kunt zoeken naar een e-mail op afzender, ontvanger, onderwerp, enzovoort.

- Raak het pictogram Q aan in het scherm Postvak IN.
- • Geef in het zoekvak het zoekwoord op waarnaar u wilt zoeken en raak **Q** aan op het softwaretoetsenbord.

# **4.3 Hangouts**

Met Hangouts, de chatservice van Google, kunt u communiceren met vrienden wanneer ze zich hebben aangemeld bij deze service.

Als u deze functie wilt openen en u wilt aanmelden, raakt u het tabblad Applicatie aan in het startscherm en raakt u vervolgens **Hangouts** aan. Alle vrienden die zijn toegevoegd via Hangouts op internet of de tablet, worden weergegeven in uw vriendenlijst.

Raak uw account aan om uw online status in te stellen.

Raak het tekstvak aan onder uw online status om uw statusbericht in te voeren.

Als u zich wilt afmelden, raakt u de **Menutoets** aan in de vriendenlijst om opties weer te geven. Selecteer vervolgens **Afmelden**. U kunt tevens **Afmelden** selecteren vanuit de online status.

### **4.3.1 Chatten met uw vrienden**

Als u een chat wilt starten, raakt u de naam van een vriend in uw vriendenlijst aan, voert u uw bericht in en raakt u ten slotte  $\geq$ aan.

U kunt andere vrienden uitnodigen voor een groepchat door de **Menutoets** aan te raken en **Toevoegen aan chat** te selecteren en vervolgens de vriend te selecteren die u wilt toevoegen.

#### **4.3.2 Een nieuwe vriend toevoegen**

Raak in de vriendenlijst het pictogram  $\frac{1}{2}$  aan om een nieuwe vriend toe te voegen. Geef de Hangouts-ID of het Gmail-adres van de gewenste vriend op en raak **Gereed** aan.

De betreffende vriend ontvangt een melding met deze uitnodiging. Als de vriend de uitnodiging aanraakt, kan hij of zij als reactie **Blokkeren**, **Weigeren** of **Accepteren** selecteren.

#### **4.3.3 Een chat beëindigen**

Wanneer u een chat wilt beëindigen, raakt u de **Menutoets** aan in het chatscherm en selecteert u vervolgens **Chat beëindigen**.

Als u alle chats wilt beëindigen, raakt u de **Menutoets** aan en selecteert u **Alle chats beëindigen** in het scherm met de vriendenlijst.

### **4.3.4 Uw vrienden beheren**

Naast het toevoegen van nieuwe vrienden aan uw vriendenlijst kunt u ook de volgende handelingen uitvoeren:

- • **Alle vrienden/ populairste vrienden weergeven** Standaard worden alleen vrienden waarmee u regelmatig communiceert, in de vriendenlijst weergegeven. Als u alle vrienden wilt weergeven, raakt u de **Menutoets** aan en selecteert u **Weergaveopties**, en raakt u **Naam** aan. Wanneer u wilt terugkeren naar het scherm waarop uw populairste vrienden worden weergegeven, raakt u **Beschikbaarheid** of **Recentheid** aan in **Weergaveopties**.
- • **Een vriend blokkeren/ verwijderen** Als u een vriend wilt blokkeren, zodat deze geen berichten kan uitwisselen of een vriend wilt verwijderen uit uw vriendenlijst, raakt u de **Menutoets** aan en selecteert u **Vriendgegevens** in het chatscherm. Raak vervolgens **Blokkeren** of **Verwijderen** aan. U kunt alle geblokkeerde vrienden weergeven door de **Menutoets** aan te raken en **Instellingen** te selecteren, een account aan te raken en **Geblokkeerde vrienden** te kiezen. Als u een vriend wilt deblokkeren, raakt u de naam van de betreffende vriend aan en raakt u **OK** aan wanneer dit wordt gevraagd.

## **4.3.5 Instellingen**

Er zijn een aantal instellingen beschikbaar die u kunt selecteren door de **Menutoets** aan te raken, **Instellingen** te selecteren in de vriendenlijst en een account te kiezen.

- • **Mobiele indicator** Selecteer dit om een indicator bij uw naam weer te geven in de vriendenlijst van andere personen.
- • **Afwezig bij uitgeschakeld scherm** Selecteer dit om de status in te stellen als Afwezig wanneer het scherm wordt uitgeschakeld.
- • **Meldingen voor uitnodigingen** Selecteer deze optie om de meldingsfunctie op de statusbalk te activeren wanneer u een nieuw bericht krijgt.
- • **Meldingen IM-/ videochats** Raak dit aan om de melding in te stellen op SMS- of Videochat.
- • **Beltoon voor meldingen/ videochats** Raak dit aan om een beltoon te kiezen voor een melding of een videochat.
- • **Geblokkeerde vrienden** Raak dit aan om geblokkeerde vrienden te tonen/deblokkeren..
- **\* Zoekgeschiedenis** Raak dit aan om de zoekgeschiedenis voor **wissen** eerdere chats niet weer te geven in het zoekvak.
- • **Accounts beheren** Raak dit aan om accounts toe te voegen, verwijderen of te synchroniseren.
- • **Voorwaarden en privacy** Raak dit aan om meer informatie weer te geven over **Talk**.

## 5 Agenda en Tijd

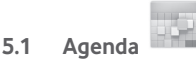

Gebruik Agenda om belangrijke vergaderingen, afspraken, enzovoort bij te houden.

#### **5.1.1 Weergave in meerdere modi**

U kunt de agenda weergeven in de dag-, week-, maand- of agendaweergave.

• Raak het **Week**label boven aan het scherm aan om de weergave van uw agenda te wijzigen; uw keuzemogelijkheden worden in een vervolgkeuzelijst weergegeven. Raak het pictogram [17] VANDAAG aan om terug te keren naar de dagweergave.

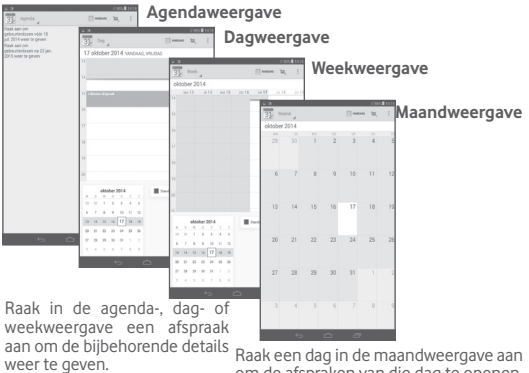

om de afspraken van die dag te openen.

### **5.1.2 Nieuwe afspraken maken**

U kunt nieuwe afspraken toevoegen in elke agendaweergave.

- Raak het pictogram is to om het scherm voor het bewerken van nieuwe afspraken te openen.
- • Vul de vereiste gegevens voor deze nieuwe afspraak in. Als de afspraak de hele dag duurt, kunt u **De hele dag** selecteren.
- • Nodig gasten uit voor de afspraak. Geef de e-mailadressen op van de gasten die u wilt uitnodigen (u kunt de e-mailadressen met komma's van elkaar scheiden). De gasten ontvangen een uitnodiging van Agenda en E-mail.
- • Als u klaar bent, raakt u **Gereed** aan boven aan het scherm.

Als u snel een afspraak in het scherm met de dag- of weekweergave wilt maken, blijft u een leeg gedeelte of een afspraak aanraken om het optiemenu te openen. Raak vervolgens **Nieuwe afspraak** aan om het scherm met afspraakdetails voor het eerder geselecteerde tijdstip te openen. U kunt tevens het lege gedeelte aanraken om het doelgebied te selecteren, dat dan blauw kleurt. Raak dit opnieuw aan om een nieuwe afspraak te maken.

## **5.1.3 Een afspraak verwijderen of bewerken**

Als u een afspraak wilt verwijderen of bewerken, raakt u de afspraak aan om het scherm met details te openen, raakt u het pictogram  $\bullet$  aan om een standaard agendakleur in te stellen, raakt u het pictogram aan om de afspraak te bewerken en raakt u het pictogram  $\triangleq$  aan om te verwijderen.

### **5.1.4 Afspraakherinnering**

Als een herinnering is ingesteld voor een afspraak, wordt het pictogram voor een aankomende afspraak **1** als melding op de statusbalk weergegeven wanneer het herinneringstijdstip wordt bereikt.

Raak de statusbalk aan en sleep deze omlaag om het venster Meldingen te openen en raak de naam van de afspraak aan om de lijst met agendameldingen weer te geven.

Raak **Sluimeren** aan om alle herinneringen voor afspraken 5 minuten uit te schakelen.

Raak **Terug** aan om de herinneringen op de statusbalk en in het venster Meldingen te laten staan.

Belangrijke opties die worden weergegeven door de **Menutoets** aan te raken op het hoofdscherm van de agenda:

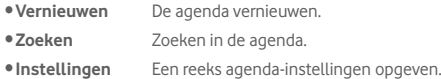

## **5.2 Klok**

**De applicatie Klok** bevat vier applicaties – **Wereldklok**, **Alarm**, **Timer**  en **Aftellen**.

Raak (a) Alarm aan om een alarm toe te voegen of in te stellen.

#### **5.2.1 Een alarm instellen**

Raak in het scherm Klok het item o aan om het scherm Alarm te openen, raak **a**an om een nieuw alarm toe te voegen. Stel de uren en minuten in op de klok en raak **Gereed** aan om te bevestigen. De volgende opties worden weergegeven:

- • **Herhalen** Raak dit aan om de dagen te selecteren waarop het alarm moet afgaan
- • **Beltoon** Raak dit aan om een beltoon voor het alarm te selecteren.
- • **Label** Raak dit aan om een naam voor het alarm op te geven.

 $\hat{P}$  aan om het geselecteerde alarm te verwijderen.

#### **5.2.2 Alarminstellingen aanpassen**

Raak het Menupictogram **a** aan in het scherm **Alarm** en raak **Instellingen** aan. De volgende opties kunnen nu worden aangepast:

- • **Stijl** Raak dit aan om de klokstijl te selecteren: analoog of digitaal.
- • **Automatische klok voor thuis** Schakel het selectievakje in om de functie Automatische klok voor thuis in te schakelen.
- • **Eigen tijdzone** Raak dit aan om een eigen tijdzone te selecteren.
- • **Snoozeduur** Raak dit aan om de tijdelijke uitschakelingsduur voor een alarm in te stellen
- **Stil na** Raak dit aan om de tijdsduur voor alarmen in te stellen

• **Volumeknoppen** Raak dit aan om het gedrag van de zijtoets **Volume omhoog/omlaag** in te stellen wanneer het alarm afgaat: **Geen**, **Sluimeren** of **Afzetten**

• **Alarmvolume** Raak dit aan om het alarmvolume in te stellen.

## 6 Verbindingen maken

Voor verbinding met internet kunt u op deze tablet een GPRS-, EDGE-, 3G of LTE--netwerk of een Wi-Fi-verbinding gebruiken, afhankelijk van welke het handigst is.

## **6.1 Verbinding maken met internet**

## **6.1.1 GPRS/EDGE/3G/LTE**

#### **Een nieuw toegangspunt maken**

U kunt als volgt een nieuwe GPRS-/EDGE-/3G-/LTE-netwerkverbinding toevoegen aan uw tablet:

- • Sleep het venster Meldingen omlaag en raak aan om **Instellingen** te openen.
- • Raak **Meer...\Mobiele netwerken\Namen toegangspunten** aan.
- Raak  $\bigcirc$  aan om **Nieuwe APN** toe te voegen.
- Geef de vereiste gegevens voor het toegangspunt op.
- • Wanneer u klaar bent, raakt u **OK** aan om te bevestigen.

#### **Gegevensroaming in-/uitschakelen**

Tijdens roaming kunt u besluiten verbinding te maken/te verbreken met een data-service.

- Sleep het venster Meldingen omlaag en raak **aan om Instellingen** te openen.
- • Raak **Meer\ Mobiele netwerken** aan
- • Raak een van de volgende opties aan om deze te selecteren: **Gegevenstoegang, Gegevensroaming.**
- • Wanneer Gegevensroaming is uitgeschakeld, kunt u nog steeds gegevens uitwisselen via een Wi-Fi-verbinding (zie "**6.1.2 Wi-Fi**").

## **6.1.2 Wi-Fi**

Met Wi-Fi kunt u verbinding maken met internet wanneer uw tablet zich

binnen het bereik van een draadloos netwerk bevindt. Zelfs als er geen SIM-kaart is geplaatst, kunt u Wi-Fi gebruiken op de tablet.

#### **Wi-Fi inschakelen en verbinding maken met een draadloos netwerk**

- • Raak aan in het venster Snelle instellingen om naar **Instellingen** te gaan.
- Raak de schakelaar naast Wi-Fi aan om Wi-Fi in- of uit te schakelen.
- • Raak **Wi-Fi** aan om gedetailleerde informatie over gevonden Wi-Finetwerken weer te geven in het gedeelte met Wi-Fi-netwerken.
- Raak een Wi-Fi-netwerk aan waarmee u verbinding wilt maken. Als het geselecteerde netwerk beveiligd is, moet u een wachtwoord of andere referenties opgeven (u kunt contact met uw netwerkprovider opnemen voor details). Raak **Verbinden** aan wanneer u klaar bent.

#### **Melding weergeven wanneer een nieuw netwerk wordt gevonden**

Wanneer Wi-Fi is ingeschakeld en u netwerkmelding hebt ingeschakeld, wordt het Wi-Fi-pictogram op de statusbalk weergegeven wanneer de tablet een beschikbaar draadloos netwerk vindt dat binnen het bereik valt. De volgende stappen activeren de meldingsfunctie wanneer Wi-Fi is ingeschakeld:

- Sleep het venster Meldingen omlaag en raak **aan om Instellingen** te openen.
- Raak Wi-Fi aan. Raak de Menutoets **+** aan en selecteer **Geavanceerd** in het scherm Wi-Fi.
- • Schakel het selectievakje **Netwerkmelding** in of uit om deze functie in of uit te schakelen.

#### **Een Wi-Fi-netwerk toevoegen**

Wanneer Wi-Fi is ingeschakeld, kunt u naar wens nieuwe Wi-Fi-netwerken toevoegen.

- • Sleep het venster Meldingen omlaag en raak aan om **Instellingen** te openen.
- $\bullet$  Raak Wi-Fi een en raak  $\perp$  aan.
- Geef de naam van het netwerk en eventuele vereiste netwerkgegevens op.

#### • Raak **Opslaan** aan.

Zodra u verbinding hebt gemaakt, wordt uw tablet automatisch verbonden met het netwerk wanneer de tablet zich weer binnen het bereik van dit netwerk bevindt.

#### **Een Wi-Fi-netwerk vergeten**

U kunt als volgt voorkomen dat de tablet automatisch verbinding maakt met netwerken die u niet meer wilt gebruiken.

- Schakel Wi-Fi in als dit nog niet is gedaan.
- Blijf in het scherm Wi-Fi-instellingen de naam van het opgeslagen netwerk aanraken.
- • Raak **Netwerk niet gebruiken** aan in het dialoogvenster dat wordt geopend.

#### **Als u uw tablet wilt verbinden met andere Wi-Fi Direct-apparaten**

Als Wi-Fi is ingeschakeld, kunt u **Wi-Fi Direct** activeren en de tablet verbinden met andere Wi-Fi Direct-apparaten om gegevens uit te wisselen.

- • Sleep het venster Meldingen omlaag en raak aan om **Instellingen** te openen.
- Raak Wi-Fi aan. Raak de Menutoets **| aan en selecteer Wi-Fi Direct** in het scherm Wi-Fi.
- • Om uw tablet beter herkenbaar te maken, raakt u **Apparaatnaam** aan, voert u een naam in en raakt u **OK** aan om te bevestigen.
- • Raak **Zoeken naar apparaten** aan om peer-apparaten weer te geven en kies een apparaat waarmee u wilt koppelen.
- • Volg de instructies die worden weergegeven op de twee apparaten om deze met elkaar te koppelen. Wanneer de twee apparaten zijn verbonden, kunnen er bestanden tussen de apparaten worden overgedragen.

#### **Verbinding/koppeling met een Wi-Fi Direct-apparaat ongedaan maken**

- • Raak het gekoppelde apparaat aan dat u wilt ontkoppelen.
- • Raak **OK** aan in het pop-updialoogvenster om de verbinding te verbreken met het gekoppelde apparaat.

## **6.2 Browser**

Met de browser kunt u surfen op internet.

Als u deze functie wilt openen, raakt u het pictogram Browser op het startscherm..

#### **Naar een webpagina gaan**

Raak het URL-vak boven aan het scherm Browser aan, geef het adres van de webpagina op en raak aan om te bevestigen.

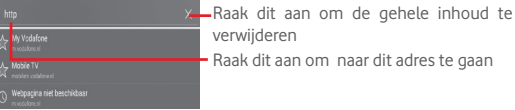

#### **De startpagina instellen**

- Raak de **Menutoets a** aan in het browserscherm om het optiemenu weer te geven en raak **Instellingen\Algemeen\Startpagina instellen** aan.
- Kies een pagina of meest bezochte website als startpagina.
- • Als u **Overige** kiest, geeft u de URL van de website op die u als startpagina wilt instellen en raakt u **OK** aan om te bevestigen.

### **6.2.1 Webpagina's weergeven**

Wanneer u een website opent, kunt u navigeren op webpagina's door uw vinger in een willekeurige richting over het scherm te vegen om de informatie te vinden die u wilt weergeven.

#### **In-/uitzoomen op een webpagina**

U kunt in-/uitzoomen op de webpagina door op het scherm uw vingers samen te knijpen/ te spreiden.

Als u snel wilt inzoomen op een gedeelte van een webpagina, dubbeltikt

u op het gedeelte dat u wilt bekijken. Als u wilt teruggaan naar het normale zoomniveau, dubbeltikt u nogmaals.

#### **Tekst op een webpagina vinden**

- Raak de **Menutoets a** aan in het scherm met de webpagina en selecteer **Zoeken op pagina**.
- • Geef de tekst of zin op die u wilt zoeken.
- • Het eerste woord met overeenkomende tekens wordt gemarkeerd op het scherm en daaropvolgende overeenkomsten worden in een vak gezet.
- Raak de pijl omhoog of omlaag aan om naar de vorige of volgende overeenkomende items te gaan.
- Wanneer u klaar bent, kunt u of de **Terug**-toets aanraken om de zoekbalk te sluiten.

### **Verdere bewerkingen van de tekst op een webpagina**

U kunt de tekst van een webpagina kopiëren, delen of zoeken.

- • Blijf de tekst aanraken om de tekst te markeren.
- • Verplaats de twee tabbladen om de tekst te selecteren.
- Raak ALLE SELECTEREN aan om alle woorden in dit webscherm te selecteren.
- Raak  $\sqrt{|\cdot|}$  aan om de geselecteerde tekst te kopiëren.
- Wanneer u klaar bent, raakt u of de **Terug**-toets aan om de modus uit te schakelen.

#### **Nieuw venster openen/schakelen tussen vensters**

Als u wilt, kunt u meerdere vensters tegelijk openen.

- $\bullet$  Raak  $\pm$  aan om een nieuw venster te openen.
- Raak **a** aan en selecteer **Nieuw incognitotabblad** om een venster te openen zonder te worden getraceerd.
- Als u een venster wilt sluiten, raakt u  $\times$  aan in het venster dat u wilt sluiten.

**Andere opties:**

- • **Vernieuwen** Hiermee wordt de huidige pagina vernieuwd.
- • **Nieuw tabblad** Een nieuw tabblad openen.
- **Pagina delen** U kunt op diverse manieren de huidige pagina delen met uw vrienden, zoals via berichten, e-mail, Bluetooth, enzovoort.
- • **Zoeken op pagina** Hier voert u inhoud in die u op de huidige pagina wilt zoeken.
- • **Een desktopsite aanvragen** Websites in computerversie in-/uitschakelen
- • **Pagina-informatie** Details van de huidige pagina weergeven.
- **Startpagina** Hier kunt u terugkeren naar de door u ingestelde startpagina.

## **6.2.2 Koppelingen, geschiedenis en downloads beheren**

## **Een koppeling of adres op een webpagina beheren**

- • **Koppeling** Raak de koppeling aan om de webpagina te openen. Blijf de koppeling aanraken om opties voor verdere bewerkingen te openen, zoals openen in een nieuw venster, koppeling opslaan, URL van koppeling kopiëren, enzovoort.
- • **Adres** Raak het adres aan om Google Maps te openen en het adres te zoeken.

### **De browsergeschiedenis weergeven**

• Raak het pictogram  $\star$  aan in het scherm Browser.

#### **Een webapplicatie downloaden/uw downloads bekijken**

Voordat u een webapplicatie downloadt, moet u het downloaden van webapplicaties mogelijk maken op uw tablet (raak de **menutoets** aan op het startscherm, raak **Instellingen\Beveiliging** aan, schakel het selectievakje **Onbekende bronnen** in en raak ten slotte **OK** aan om te bevestigen).

Als u een item wilt downloaden, raakt u het item of de koppeling naar het item aan.

Als u items wilt bekijken die u hebt gedownload, raakt u de applicatie **Downloads** aan.

#### **Bladwijzers beheren**

#### **Een bladwijzer aan een webpagina toevoegen**

- • Open de webpagina waaraan u een bladwijzer wilt toevoegen.
- $\bullet$  Raak de ster  $\sqrt{2}$  aan de rechterkant van de koppeling aan.
- • Geef indien nodig de naam en locatie op en raak **OK** aan om te bevestigen.

#### **Een bladwijzer openen**

- Raak het pictogram **A** aan om het scherm **Bladwijzers** te openen.
- • Raak de bladwijzer aan die u wilt openen.
- • U kunt de bladwijzer ook blijven aanraken en vervolgens **Openen** of **Openen op een nieuw tabblad** aanraken.

#### **Een bladwijzer bewerken**

- Raak het pictogram **\*** aan om het scherm **Bladwijzers** te openen.
- Blijf de bladwijzer aanraken die u wilt bewerken.
- • Raak **Bladwijzer bewerken** aan en breng uw wijzigingen aan.
- • Wanneer u klaar bent, raakt u **OK** aan om te bevestigen.

**Blijf een bladwijzer in de lijst met bladwijzers aanraken om de volgende aanvullende opties weer te geven:**

**• Snelkopp. toev. op** Een bladwijzersnelkoppeling toevoegen aan **startscherm** het startscherm.

- • **Link delen** De bladwijzer delen.
- • **Link-URL kopiëren** De bladwijzerkoppeling kopiëren.
- • **Bladwijzer verwijderen** Een bladwijzer verwijderen.
- • **Als startpagina instellen** Hiermee wordt deze pagina als startpagina ingesteld.

#### **6.2.3 Instellingen**

U kunt een aantal instellingen aanpassen. Als u de browserinstellingen wilt openen, raakt u $\mathbf{F}$  in het scherm Browser aan en selecteert u **Instellingen**.

#### **Algemeen**

- 
- • **Automatisch invullen van formulieren**

#### **Privacy en beveiliging**

- 
- 

**• Startpagina instellen** Raak dit aan om de startpagina in te stellen.

> Schakel dit selectievakje in om met één aanraking webformulieren in te vullen.

• **Cache wissen** Raak dit aan om lokaal gecachte inhoud en databases te wissen.

• **Geschiedenis wissen** Raak dit aan om de browsergeschiedenis te wissen.

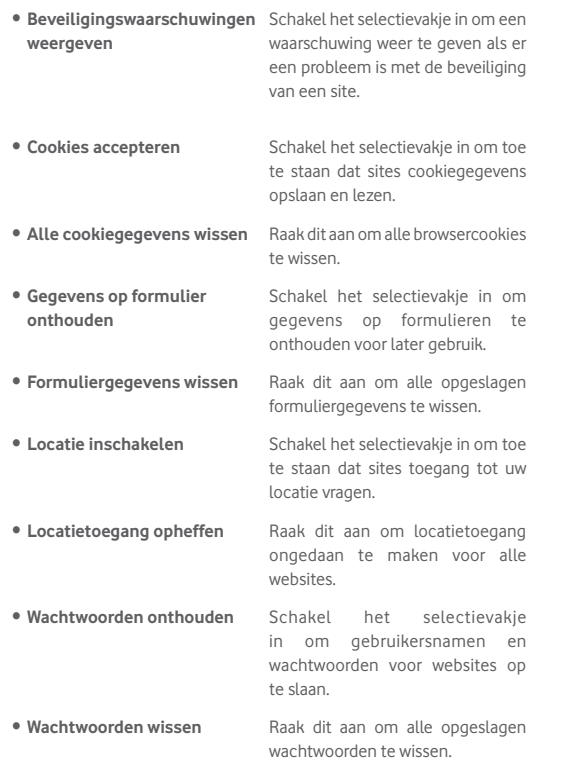

#### **Toegankelijkheid**

• **Tekstschaal** Schuif dit om de grootte van de tekstweergave te wijzigen:

pagina.

- • **Zoomen bij dubbeltikken**
- • **Minimum lettergrootte** Schuif dit om de minimale tekengrootte te wiizigen.

Schuif dit om het vergrotingsniveau te wijzigen bij het dubbeltikken op de

#### **Geavanceerd**

• **Pagina's openen in overzicht**

- • **Zoekmachine instellen** Raak dit aan om een zoekmachine te selecteren.
- • **Openen op de achtergrond** Schakel het selectievakje in om nieuwe vensters achter het huidige venster te openen.
- • **JavaScript inschakelen** Schakel het selectievakje in om JavaScript in te schakelen.
- • **Invoegtoepassingen inschakelen** Schakel het selectievakje in om invoegtoepassingen in te schakelen.
- • **Website-instellingen** Raak dit aan om geavanceerde instellingen voor afzonderlijke websites weer te geven.
- • **Standaardzoom** Raak dit aan om het vergrotingsniveau standaard te selecteren.
	- Schakel het selectievakje in om webpagina's uitgezoomd, in een overzicht, weer te geven.
- • **Pagina's automatisch laten passen** Schakel het selectievakje in om webpagina's aan te passen aan het scherm.
- • **Pop-ups blokkeren** Schakel het selectievakje in om popupvensters te voorkomen.
- • **Tekstcodering** Raak dit aan om de tekencodering te selecteren.
- **Standaardinstellingen** Raak dit aan om alle browsergegevens te **herstellen** wissen en alle instellingen terug te zetten op de standaardwaarden.

#### **Bandbreedtebeheer**

- • **Zoekresultaten vooraf laden** Raak dit aan om de browserfunctie in of uit te schakelen waarmee zoekresultaten vooraf op de achtergrond worden geladen.
- • **Webpagina vooraf laden** Raak dit aan om de browserfunctie in of uit te schakelen waarmee de gekoppelde webpagina's vooraf op de achtergrond worden geladen.
- • **Afbeeldingen laden** Schakel het selectievakje in om afbeeldingen op webpagina's weer te geven.

#### **Labs**

• **Snelkeuze-toetsen** Schakel het selectievakje in om snelle bedieningselementen in te schakelen en app- en URL-balken te verbergen.

## **6.3 Verbinding maken met Bluetooth-apparaten**

Bluetooth is een draadloze communicatietechnologie met klein bereik

waarmee u gegevens kunt uitwisselen of verbinding kunt maken met andere Bluetooth-apparaten om verschillende bewerkingen uit te voeren.

Sleep het meldingenpaneel omlaag en raak **aan om Instellingen** te openen. Raak vervolgens **Bluetooth**, aan. Uw apparaat en andere beschikbare apparaten worden op het scherm weergegeven.

#### **Bluetooth inschakelen**

- • Sleep het venster Meldingen omlaag en raak aan om **Instellingen** te openen.
- Raak **a** aan aan om de Bluetooth-functie in of uit te schakelen.

Als u uw tablet beter herkenbaar wilt maken, kunt u de tabletnaam wijzigen die andere gebruikers te zien krijgen.

- • Raak aan en selecteer **Naam van tablet wijzigen**.
- • Geef een naam op en raak **Naam wijzigen** aan om te bevestigen.

#### **Het apparaat zichtbaar maken**

- • Sleep het venster Meldingen omlaag en raak aan om **Instellingen** te openen.
- • Schakel **Bluetooth** in.
- Raak uw apparaat aan om dit zichtbaar of onzichtbaar te maken.
- Raak **a** aan en selecteer **Time-out voor zichtbaarheid** om de duur van de zichtbaarheid te selecteren.

#### **Uw tablet koppelen/verbinden met een Bluetooth-apparaat**

Als u gegevens met een ander apparaat wilt uitwisselen, moet u Bluetooth inschakelen en uw tablet koppelen met het Bluetoothapparaat waarmee u gegevens wilt uitwisselen.

- • Sleep het venster Meldingen omlaag en raak aan om **Instellingen** te openen.
- • Schakel **Bluetooth** in.
- • Raak **ZOEKEN NAAR APPARATEN** aan.
- Raak in de lijst een Bluetooth-apparaat aan waarmee u uw tablet wilt koppelen.
- • U krijgt een pop-upvenster te zien, waarna u **Koppelen** aanraakt om te bevestigen.
- Als de koppeling is geslaagd, maakt uw tablet verbinding met het apparaat.

## **Verbinding/koppeling met een Bluetooth-apparaat ongedaan**

**maken**

- Raak het pictogram Instellingen **Containent aan haast het apparaat waarvoor** u de koppeling ongedaan wilt maken.
- • Raak **Koppeling opheffen** aan om te bevestigen.

## **6.4 Aansluiten op een computer**

Met de USB-kabel kunt u mediabestanden en andere bestanden uitwisselen tussen de microSD-kaart, interne opslag en de computer.

### **Verbinding maken/verbreken van tablet met de computer:**

- • Gebruik de USB-kabel die bij uw tablet is geleverd om de tablet aan te sluiten op een USB-poort van de computer. U ontvangt een melding dat er een USB-verbinding is gemaakt.
- Als u MTP of PTP gebruikt, maakt uw tablet automatisch verbinding.

Verbinding verbreken (met massaopslag):

- • Ontkoppel de microSD-kaart op uw computer.
- • Open het venster Meldingen en raak **Uitschakelen** aan.

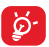

Voor het besturingssysteem Windows XP of lager moet u Windows Media Player 11 downloaden en installeren op uw computer via de volgende koppeling: http://windows.microsoft. com/zh-CN/windows/download-windows-media-player.

Als u de gegevens wilt vinden die u hebt overgedragen of gedownload naar de interne opslag, raakt u **Bestandsbeheer**, aan. Alle gegevens die u hebt gedownload, zijn opgeslagen in **Bestandsbeheer**, waar u mediabestanden (video's, foto's, muziek en andere bestanden) kunt bekijken, de namen van bestanden kunt wijzigen, applicaties kunt installeren op uw tablet, enzovoort.

#### **Een microSD-kaart formatteren**

- Sleep het venster Meldingen omlaag en raak **aan om Instellingen** te openen.
- • Raak **Opslag** aan.
- • Raak**SD-kaart wissen** aan. Raak **SD-kaart wissen** aan op het scherm waarin u via een pop-up wordt gewaarschuwd dat alle inhoud wordt gewist wanneer u de microSD-kaart formatteert.

## **6.5 De mobiele gegevensverbinding van uw tablet delen**

U kunt de mobiele gegevensverbinding van uw tablet delen met één computer via een USB-kabel (USB-tethering) of met maximaal acht apparaten tegelijk door een draagbare Wi-Fi-hotspot van uw tablet te maken.

Als u de onderstaande functies gebruikt, kunnen er extra ৯. netwerkkosten in rekening worden gebracht door uw netwerkprovider. Ook kunnen er kosten in rekening worden gebracht voor roaming.

#### **De gegevensverbinding van uw tablet delen via USB**

Gebruik de USB-kabel die bij uw tablet is geleverd om de tablet aan te sluiten op een USB-poort van de computer.

- Sleep het venster Meldingen omlaag en raak **Contain om Instellingen** te openen.
- • Raak **Meer...\Tethering en draagbare hotspot** aan.
- • Schakel het selectievakje **USB-tethering** in of uit om deze functie in of uit te schakelen.

### **De gegevensverbinding van uw tablet delen als draagbare Wi-Fihotspot**

- Sleep het venster Meldingen omlaag en raak **aan om Instellingen** te openen.
- • Raak **Meer...\Tethering en draagbare hotspot** aan.
- Raak de schakelaar **naast Wi-Fi-hotspot** aan om deze functie in of uit te schakelen.

#### **De naam van uw draagbare hotspot wijzigen of uw draagbare hotspot beveiligen**

Wanneer Draagbare Wi-Fi-hotspot is geactiveerd, kunt u de naam van het Wi-Fi-netwerk van uw tablet (SSID) wijzigen en het bijbehorende Wi-Finetwerk beveiligen.

- Sleep het venster Meldingen omlaag en raak **Contain om Instellingen** te openen.
- • Raak **Meer...\Tethering en draagbare hotspot\Wi-Fi-hotspot** aan.
- • Raak **Wi-Fi-hotspot instellen** aan om de netwerk-SSID te wijzigen of uw netwerkbeveiliging in te stellen.
- • Raak **Opslaan** aan.

## **6.6 Verbinding maken met virtuele privénetwerken**

Met virtuele privénetwerken (VPN's) kunt u verbinding maken met de bronnen in een beveiligd lokaal netwerk vanaf een locatie buiten dat netwerk. VPN's worden gewoonlijk geïmplementeerd door ondernemingen, scholen en andere instanties zodat hun gebruikers toegang kunnen krijgen tot lokale netwerkbronnen wanneer ze zich niet op dit netwerk bevinden of wanneer ze verbinding hebben met een draadloos netwerk.

#### **Een VPN toevoegen**

- Sleep het venster Meldingen omlaag en raak **aan om Instellingen** te openen.
- Raak Meer... \VPN-instellingen aan en raak aan.
- Volg in het scherm de instructies van uw netwerkbeheerder om elke component van de VPN-instellingen te configureren.
- • Raak **Opslaan** aan.

Het VPN wordt toegevoegd aan de lijst in het scherm VPN-instellingen.

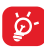

Voordat u een VPN toevoegt, moet u een patroon, PIN-code of wachtwoord voor schermvergrendeling voor uw tablet instellen.

#### **Verbinding maken/verbreken met een VPN**

Verbinding maken met een VPN:

- Sleep het venster Meldingen omlaag en raak **aan om Instellingen** te openen.
- • Raak **Meer...\VPN-instellingen** aan.
- De VPN's die u hebt toegevoegd, worden weergegeven. Raak het VPN aan waarmee u verbinding wilt maken.
- • Geef in het dialoogvenster eventuele vereiste referenties op en raak **Verbinden** aan.

Verbinding verbreken:

• Open het venster Meldingen en raak de resulterende melding voor de verbroken verbinding met VPN aan.

#### **Een VPN bewerken/verwijderen**

Een VPN bewerken:

- • Sleep het venster Meldingen omlaag en raak aan om **Instellingen** te openen.
- • Raak **Meer...\VPN-instellingen** aan.
- • De VPN's die u hebt toegevoegd, worden weergegeven. Blijf het VPN aanraken dat u wilt bewerken.
- • Raak **Profiel bewerken** aan.
- • Wanneer u klaar bent, raakt u **Opslaan** aan.

Verwijderen:

• Blijf het VPN aanraken dat u wilt verwijderen en raak **Profiel verwijderen** aan in het dialoogvenster dat wordt geopend.

## 7 Google Play Store (1)

Google Play Store is een online softwarewinkel waar u applicaties en games kunt downloaden die u kunt installeren op uw Android-tablet.

Google Play Store openen:

- • Raak **Google Play Store** aan op het startscherm.
- De eerste keer dat u Google Play Store opent, wordt een scherm geopend met de servicevoorwaarden. Raak **Accepteren** aan om door te gaan.

Raak  $\Xi$  aan en selecteer **Help** om de Help-pagina van de Google Play Store te openen voor meer informatie over deze functie.

## **7.1 Het item zoeken dat u wilt downloaden en installeren**

U kunt op de startpagina van de Google Play Store op verschillende manieren applicaties zoeken. Hier worden applicaties en spelen in gecategoriseerde lijsten weergegeven.

Raak **a** aan en selecteer **Mijn apps** om all uw downloads te bekijken.

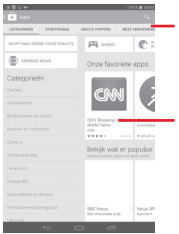

Raak dit aan om te zoeken in de **Google Play Store**.

Veeg omhoog en omlaag om alle categorieën te bekijken.

Raak een categorie op het Google Play Store-scherm aan om door de inhoud te bladeren. U kunt tevens, indien aanwezig, een subcategorie selecteren. In elke categorie kunt u items weergeven gesorteerd op Populairste gratis, Populairste nieuwe gratis, Populairste, enzovoort.

Raak het Google Play Store-pictogram in de linkerbovenhoek van het scherm aan of raak de **Terug**-toets aan om terug te gaan naar het vorige scherm.

## **7.2 Downloaden en installeren**

#### **Downloaden en installeren:**

- • Ga naar het item dat u wilt downloaden en open het scherm met details. In dit scherm kunt u een beschrijving, totale beoordeling en opmerkingen over het item lezen, informatie over de ontwikkelaar bekijken, enzovoort.
- • Raak **INSTALLEREN** aan om een voorbeeld te bekijken van de functies en gegevens die de applicatie op uw tablet kan openen als u deze installeert.
- • Raak **ACCEPTEREN**.
- In het detailsscherm wordt de voortgang van het downloaden weergegeven. Raak  $\times$  aan om het downloaden van het item te stoppen. U kunt dit scherm tevens openen via het venster Meldingen.
- Nadat het downloaden en de installatie zijn voltooid, wordt een meldingspictogram  $\overline{\bullet}$  op de statusbalk weergegeven.

ö.

Wees vooral voorzichtig met applicaties die toegang hebben tot veel functies of een aanzienlijke hoeveelheid van uw gegevens. Zodra u deze accepteert, bent u verantwoordelijk voor de resultaten van het gebruik van dit item op uw tablet.

#### **De applicatie openen die u hebt gedownload:**

- Raak op het Google Play Store-scherm aan en selecteer **Mijn apps.**
- • Raak de geïnstalleerde applicatie aan in de lijst en raak **Openen** aan.

Afhankelijk van uw land en provider.

#### **Een applicatie kopen(1)**

In de **Google Play Store** zijn bepaalde applicaties gratis, terwijl u voor andere moet betalen voordat u ze kunt downloaden en installeren.

- • Raak de applicatie aan die u wilt kopen.
- Raak de prijs aan rechtsboven in het scherm om een voorbeeld te bekijken van de functies en gegevens die de applicatie op uw tablet kan openen als u deze installeert.
- • Raak **Doorgaan** aan om te bevestigen.
- Wanneer u voor het eerst jets koopt, moet u uw creditcardgegevens invoeren en moet u zich aanmelden bij de betalings- en factureringsservice van Google.
- Als uw account over meerdere creditcardrekeningen beschikt, selecteert u één om door te gaan.
- • Klik op de koppeling Servicevoorwaarden en lees het document door. Wanneer u klaar bent, raakt u de **Terug-**toets aan.
- • Schakel het selectievakje in als u akkoord gaat met de servicevoorwaarden.
- • Raak **Nu kopen** onder aan het scherm aan.

Als dit is voltooid, wordt de applicatie gedownload door Android.

#### **Een teruggave aanvragen**

Als u niet tevreden bent over de applicatie, kunt u binnen 15 minuten na de aankoop een teruggave van het aankoopbedrag aanvragen. Er worden geen kosten in rekening gebracht op uw creditcard en de applicatie wordt verwijderd. Als u van gedachten verandert, kunt u de applicatie opnieuw installeren, maar u kunt niet voor de tweede keer een teruggave aanvragen.

- Raak aan en selecteer **Mijn apps** op het Google Play Store-scherm.
- • Raak de applicatie aan die u wilt verwijderen en waarvoor u een teruggave wilt aanvragen.
- • Raak **Teruggave aanvragen** aan om de installatie van de applicatie ongedaan te maken en teruggave aan te vragen. Als de knop verandert
- Betaalde applicaties van Google zijn in bepaalde landen misschien niet verkrijgbaar.

in **Installatie ongedaan maken**, is uw proefperiode verlopen.

• Selecteer in het enquêteformulier het antwoord dat het beste aansluit bij de reden waarom u de applicatie verwijdert en raak **OK** aan.

## **7.3 Uw downloads beheren**

Nadat u een applicatie hebt gedownload en geïnstalleerd, kunt u de volgende bewerkingen uitvoeren.

#### **Bekijken**

Raak op het Google Play Store-scherm aan en selecteer **Mijn apps**.

#### **Verwijderen**

Raak op het Google Play Store-scherm<sup>1</sup> aan en selecteer Mijn apps. Raak de applicatie die u wilt verwijderen, aan om het scherm met details te openen. Raak **Verwijderen** aan en raak ten slotte **OK** aan om te bevestigen.

#### **Teruggave aanvragen**

Raak op het Google Play Store-scherm<sup>-</sup> aan en selecteer Mijn apps. Raak de applicatie aan die u wilt verwijderen en waarvoor u een teruggave wilt aanvragen. Raak **Teruggave aanvragen** en ten slotte **OK** aan om te bevestigen.

#### **Updatemelding**

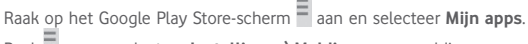

Raak aan en selecteer **Instellingen\Meldingen** om meldingen over updates in te schakelen.

#### **Automatisch bijwerken**

Als u alle geïnstalleerde applicaties automatisch wilt bijwerken, raakt u $\overline{=}$ 

aan en selecteert u **Mijn apps** op het Google Play Store-scherm. Raak aan en selecteer **Instellingen\Apps automatisch bijwerken** om deze functie in te schakelen.

Als u wilt dat een bepaalde applicatie automatisch wordt bijgewerkt, schakelt u in het detailsscherm het selectievakje **Automatisch bijwerken toestaan** in.

#### **Beoordelen en recenseren**

Open het detailsscherm voor een applicatie, raak het aantal sterren aan onder **BEOORDELEN EN RECENSEREN** om te beoordelen en voer opmerkingen in. Raak **OK** aan om te bevestigen.

#### **Markeren**

U kunt een ongepaste applicatie melden aan Google Play Store door de applicatie te markeren. Open het scherm met details voor de applicatie, scrol omlaag en raak **Markeren als ongepast** aan. Geef de reden op en raak ten slotte **Verzenden** aan.

## 8 Multimedia-applicaties

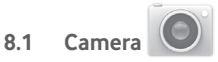

Uw tablet is uitgerust met een camera om foto's te maken en video's op te nemen.

Voordat u de camera gebruikt, moet u ook de bescherming van de lens verwijderen om te voorkomen dat deze de beeldkwaliteit nadelig beïnvloedt.

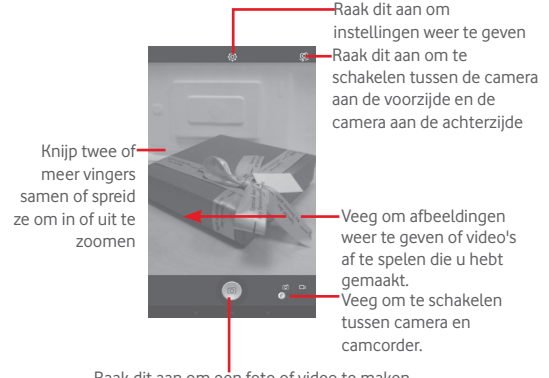

Raak dit aan om een foto of video te maken.

#### **Een foto maken**

Het scherm dient als beeldzoeker. Plaats eerst het voorwerp of landschap in de beeldzoeker en raak  $\lceil \circledcirc \rceil$  aan om de foto te maken. De foto wordt automatisch opgeslagen.

#### **Een video opnemen**

Positioneer eerst het voorwerp of landschap in de beeldzoeker en raak aan om de opname te starten. Raak **11** aan om het opnemen te onderbreken, raak **aan om de video op te slaan.** 

#### **Verdere bewerkingen wanneer u een foto/video weergeeft die u hebt gemaakt**

- • Raak de pictogrammen onder het scherm aan om de gemaakte foto of video te delen en te bewerken.
- • Raak het fotopictogram aan om **Galerij** te openen.

### **8.1.1 Instellingen in instelmodus**

Voordat u een foto maakt/een video opneemt, raakt u het pictogram aan om een aantal instellingen aan te passen in de kadermodus.

#### **Opnamemodus voor camera aan achterzijde**

Raak het pictogram om de camera-instellingen te openen. U kunt een keuze maken uit de onderstaande opties:

- • **Normaal** Raak dit aan om de normale modus in te schakelen.
- • **Panorama** Raak dit aan om de panoramafoto in te schakelen. Druk op de **sluiterknop** of de toets **Volume** om het maken van de panoramafoto te starten en beweeg de tablet in de opnamerichting en zorg ervoor dat de twee lijnen overlappen. Zodra de negen kaders onder het scherm zijn gevuld, slaat de tablet de foto automatisch op.
- • **Nacht** Raak dit aan om de nachtfunctie in te schakelen.

#### **Opnamemodus voor camera aan voorzijde**

Schakel over naar de camera aan de voorzijde, raak het pictogram aan om de camera-instellingen te openen. U kunt een keuze maken uit de onderstaande opties:

- • **Make up** Raak dit aan om de functie Make up in of uit te schakelen.
- • **Uitdrukk. (4 foto's)** Raak dit aan om de functie Uitdrukk. (4 foto's) in te schakelen. Zodra vier foto's zijn gemaakt, worden deze foto's automatisch samengevoegd tot één foto en opgeslagen op de tablet.

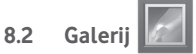

Galerij fungeert als mediaspeler waarmee u foto's kunt weergeven en video's kunt afspelen. Bovendien is naar keuze een serie verdere bewerkingen van foto's en video beschikbaar.

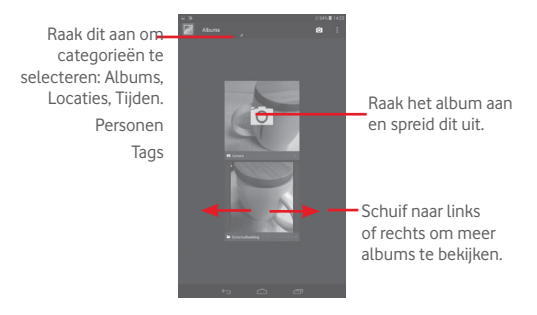

#### **Een foto weergeven/een video afspelen**

Foto's en video's worden weergegeven in albums in **Galerij**.

- • Raak een album aan en alle foto's of video's worden op het scherm weergegeven.
- Raak de foto/video aan om deze weer te geven of af te spelen.
- • Schuif deze naar links/rechts om een vorige/volgende foto/video te bekijken.

#### **Als u alle geïnstalleerde applicaties automatisch wilt bijwerken, raakt u**

U kunt werken met foto's door ze te bewerken, te delen met vrienden, in te stellen als contact-ID of achtergrond, enzovoort.

Raak aan en selecteer **Bewerken**. Er worden meer opties weergegeven waaruit u kunt kiezen.

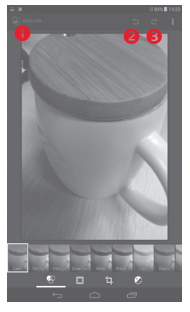

- Raak dit aan om de aangepaste foto op te slaan.
- Raak dit aan om de vorige aanpassing ongedaan te maken.
- **8** Raak dit aan om de vorige aanpassing opnieuw uit te voeren.

#### **Batchbewerking**

Galerij bevat een functie voor meervoudige selectie, zodat u kunt werken met foto's/video's in batches.

Open het hoofdvenster van Galerij of een album, raak het pictogram aan en selecteer **Album selecteren** of **Item selecteren** om de batchbewerkingsmodus te activeren (u kunt ook één album/foto blijven aanraken). Raak vervolgens albums/foto's aan waarmee u wilt werken.

Raak het pictogram  $\overline{z}$  aan om geselecteerde items te verwijderen. Raak aan om de geselecteerde items te delen.

## **8.3 YouTube**

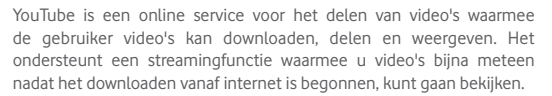

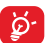

Omdat YouTube een online videoservice is, heeft uw tablet een netwerkverbinding nodig voor toegang.

Alle video's in YouTube zijn gegroepeerd in verschillende categorieën, zoals Populairste, Meest besproken, Aanbevolen video's enzovoort.

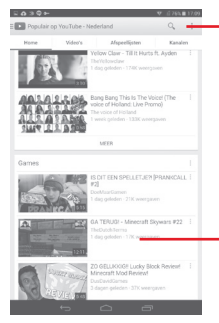

Raak dit aan om een video te zoeken.

Raak dit aan om de video af te spelen en meer informatie weer te geven.

Door **Instelling** aan te raken in het YouTube-scherm, kunt u Algemene Instellingen en Zoekinstellingen voor YouTube instellen. Ga voor meer informatie over deze instellingen naar de YouTube-website: www. YouTube.com.

#### **8.3.1 Video's bekijken**

Raak een video aan om deze af te spelen. U kunt in het Afspeelscherm informatie en video-opmerkingen bekijken en bladeren naar koppelingen met verwante video's. U kunt in dit scherm ook video's beoordelen, delen, markeren als favoriet of nieuwe afspeellijsten maken, enzovoort.

Als u het afspeelscherm voor video's wilt afsluiten, raakt u de **Terug**-toets aan om terug te gaan naar de videolijst.

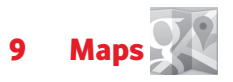

## **9.1 Mijn locatie ophalen**

## **9.1.1 Een gegevensbron selecteren om Mijn locatie vast te stellen**

Sleep het venster Meldingen omlaag en raak aan om **Instellingen** te openen en raak **Locatietoegang** aan.

Schakel **GPS-satellieten** in om GPS in te stellen als gegevensbron voor Miin locatie.

## **9.1.2 Google Maps openen en Mijn locatie weergeven**

Raak **Maps** op het startscherm aan.

Raak het pictogram **o**p de kaart aan om **Mijn locatie** weer te geven.

De kaart wordt gecentreerd rondom een blauwe stip in een blauwe cirkel. Uw daadwerkelijke positie bevindt zich binnen de blauwe cirkel.

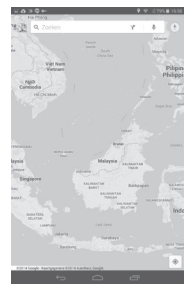

Als u de kaart wilt verplaatsen, sleept u de kaart met uw vinger.

Als u wilt in- of uitzoomen op een kaart, knijpt u uw vingers samen en spreidt u deze. U kunt ook in-/uitzoomen door te dubbeltikken op een locatie op het scherm.

Als u de kaartgeschiedenis wilt wissen, raakt u en **Instellingen** aan, selecteert u **Maps-geschiedenis**, en raakt u vervolgens aan.

### **9.2 Een locatie zoeken**

Raak bij het bekijken van een kaart het zoekpictogram Quaan om de zoekfunctie te activeren.

Geef in het zoekvak een adres, plaats of lokaal bedrijf op.

Raak het zoekpictogram aan om te zoeken, waarna na enkele ogenblikken de zoekresultaten als rode stippen op de kaart worden weergegeven. U kunt er één aanraken om een label weer te geven.

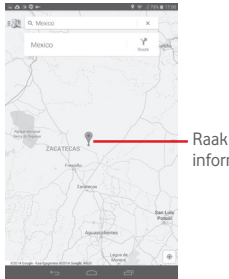

Raak dit aan om meer informatie weer te geven.

## **9.3 Een ster toekennen aan een locatie**

Net zoals u een bladwijzer aan een webpagina op internet kunt toevoegen, kunt u een ster aan een positie op de kaart toekennen voor later gebruik.

#### **9.3.1 Een ster toekennen aan een locatie (of de ster verwijderen)**

Raak een locatie op een kaart aan.

Raak het adresvak aan dat wordt geopend.

Raak de grijze ster boven aan het scherm aan om een ster toe te kennen aan de locatie. (Of raak een gouden ster aan om de ster voor die locatie te verwijderen.)

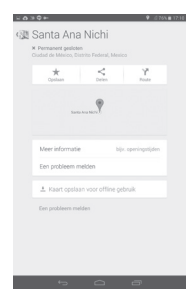

## **9.4 Een routebeschrijving voor autorijden, openbaar vervoer of lopen ophalen**

## **9.4.1 Voorgestelde routes voor uw reis ophalen**

Raak het pictogram aan in het scherm Maps.

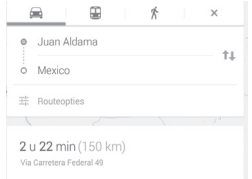

- Raak de invoerbalk of de driehoek aan om uw startpunt op een van de volgende manieren te bewerken: een adres invoeren, Mijn locatie gebruiken, een startpunt op een kaart selecteren, een item met een ster selecteren, een adres selecteren in uw contacten of met de zoekgeschiedenis.
- • Voer dezelfde handeling uit voor het eindpunt.
- Als u het vertrekpunt en de bestemming wilt omkeren, raakt u tu aan.
- Er wordt een aantal voorgestelde routes in een lijst weergegeven. Raak een van de routes aan om de bijbehorende gedetailleerde aanwijzingen weer te geven.

Als u een routebeschrijving voor de terugreis wilt voor een route die u al hebt gemaakt, hoeft u alleen maar het routebeschrijvingsvenster van de route te openen en raakt u $\uparrow\downarrow$  aan. U hoeft het start- en eindpunt niet opnieuw op te geven.

## **9.4.2 Een voorbeeld van de voorgestelde routes bekijken en de gewenste of meest geschikte route kiezen**

U kunt een voorbeeld van elke afslag tijdens uw route bekijken in de navigatieweergave, satellietweergave en andere weergaven.

• Raak een linker- of rechterpijl aan om het voorbeeld van het vorige of volgende gedeelte van de route te bekijken.

Wanneer u een gewenste of meest geschikte route selecteert, zijn afstand en tijd de twee belangrijkste factoren waarmee u rekening moet houden. De afstand en geschatte tijd worden boven aan het routescherm weergegeven.

## **9.4.3 Zoeken naar locaties langs uw route**

Zie "**9.2 9.2 Een locatie zoeken**" voor meer informatie.

## **9.5 Rangschikking van lagen**

Met Lagen kunt u locaties en aanvullende informatie als overlay bekijken op de kaart. U kunt meerdere lagen toevoegen of alleen bepaalde lagen verwijderen. U kunt dus zelf bepalen welke informatie u op de kaart wilt weergeven.

## **9.5.1 Meerdere lagen weergeven**

Raak het pictogram aan in het scherm Maps. Alle beschikbare lagen worden weergegeven (zoals Verkeer, Satelliet, enzovoort). Selecteer de laag die u wilt weergeven.

## **9.5.2 De kaart wissen**

Nadat u een routebeschrijving hebt opgehaald of hebt gezocht op een kaart, kunt u de getekende markeringen/lagen wissen: raak  $\equiv$  en Instellingen aan, selecteer Maps-geschiedenis en raak vervolgens aan.

## 10 Overig

## **10.1 Calculator**

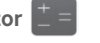

Met Calculator kunt u veel wiskundige problemen oplossen.

Als u deze functie wilt openen, raakt u $\left(\left(\right)\right)$  in het startscherm aan en raakt u vervolgens  $\leftarrow$  aan.

Voer een getal en de wiskundige bewerking die u wilt uitvoeren in en voer het tweede getal in. Raak vervolgens "=" aan om het resultaat weer te geven. Raak  $\sqrt{x}$  aan om de cijfers een voor een te verwijderen of blijf **x** aanraken om alles in één keer te verwijderen.

Wanneer er een aantal cijfers of bewerkingen zijn ingevoerd, blijft u de invoerbalk aanraken om een menu te openen waarmee u deze verdere bewerkingen kunt uitvoeren:

- • **Knippen** Geselecteerde tekst knippen
- • **Kopiëren** Geselecteerde tekst kopiëren
- • **Plakken (1)** De tekst die u eerder hebt gekopieerd, plakken in de invoerbalk

## **10.2 Bestandsbeheer**

Als u deze functie wilt openen, raakt u (:::) in het startscherm aan en raakt u vervolgens aan.

**Bestandsbeheer** werkt zowel met een externe SD-kaart als met de interne opslag.

(1) Deze optie wordt alleen weergegeven als u een kopieer- of knipbewerking hebt uitgevoerd.

**Met Bestandsbeheer** worden alle gegevens op de microSD-kaart weergegeven, waaronder applicaties, mediabestanden, video's, foto's of geluidsfragmenten die u hebt opgenomen, andere gegevens die zijn overgedragen via Bluetooth, USB-kabel, enzovoort.

Wanneer u een applicatie downloadt van de pc naar de microSD-kaart, kunt u de applicatie opzoeken in Bestandsbeheer en deze vervolgens aanraken om de applicatie op uw tablet te installeren.

Met Bestandsbeheer kunt u de volgende algemene bewerkingen zeer efficiënt uitvoeren: (sub)map maken, map/bestand openen, weergeven, naam wijzigen, kopiëren, verwijderen, afspelen, delen, enzovoort.

## **10.3 Geluidsrecorder**

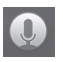

Als u deze functie wilt openen, raakt u in het startscherm aan en raakt u vervolgens  $\bigcirc$  aan.

Met **Geluidsrecorder** kunt u gedurende seconden/uren spraak/geluid opnemen.

## **10.4 Kingsoft Office**

Als u deze functie wilt openen, raakt u<sup>tub</sup> in het startscherm aan en raakt u vervolgens saan.

**Kingsoft Office** ondersteunt Microsoft- en Kingsoft Office-indelingen (DOC, DOCX, XLSX, PPT, PPTX en TXT) en beschikt over ingebouwd bestandsbeheer. Hiermee kunt u documenten weergeven, bewerken en lokaal of in cloudopslag opslaan.

## **10.5 Peel Smart Remote**

Als u deze functie wilt gebruiken, raakt u  $\vert \Omega \vert$  aan op het startscherm.

Volg de instructies op het scherm om uw tablet in te stellen.

**Peel Smart Remote** maakt van uw tablet een slimme afstandsbediening waarmee u uw tv en dvr kunt bedienen.

## **10.6 Apparaatbeheer**

Als u deze functie wilt openen, raakt u in het startscherm aan en raakt u vervolgens aan.

Met Apparaatbeheer kan de app Google Play-services alle gegevens op de tablet wissen, het wachtwoord voor schermontgrendeling van de tablet wijzigen, het scherm vergrendelen en het belsignaal van de tablet activeren.

## **10.7 Overige applicaties (1)**

De voorgaande applicaties in dit gedeelte zijn vooraf geïnstalleerd op uw tablet. Raadpleeg de brochure die bij de tablet is geleverd voor een korte inleiding tot de vooraf geïnstalleerde applicaties van derden. Via Google Play Store kunt u nog duizenden andere applicaties van derden downloaden naar uw tablet.

## 11 Instellingen

Sleep het meldingenpaneel omlaag en raak aan om **Instellingen** te openen.

## **11.1 Draadloos en netwerken**

## **11.1.1 Wi-Fi**

Met Wi-Fi kunt u nu op internet surfen zonder uw SIM-kaart te gebruiken wanneer u zich binnen het bereik van een draadloos netwerk bevindt. U hoeft alleen het **Wi-Fi-scherm** te openen en een toegangspunt te configureren om uw tablet te verbinden met het draadloze netwerk.

Zie "**6.1.2 Wi-Fi**" voor gedetailleerde instructies voor het gebruik van Wi-Fi.

## **11.1.2 Bluetooth**

Via Bluetooth kan uw tablet over korte afstand gegevens (video's, afbeeldingen, muziek en meer) uitwisselen met een andere Bluetoothapparaat (tablet, computer, printer, headset, carkit en meer).

Zie "**6.3 Verbinding maken met Bluetooth-apparaten**" voor meer informatie over Bluetooth.

## **11.1.3 Data-gebruik**

U kunt de waarschuwingslijn verslepen naar uw limiet. U kunt kiezen voor een cyclus van gegevensgebruik om de statistieken en de gerelateerde applicaties van de door uw tablet gebruikte gegevens weer te geven.

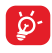

Het gegevensgebruik wordt door uw tablet gemeten, maar uw provider kan tot een andere telling komen. U kunt beter terughoudend zijn bij het instellen van uw limiet.

<sup>(1)</sup> De beschikbaarheid van applicaties is afhankelijk van uw land en provider.

### **11.1.4 Vliegtuigmodus**

Schakel het selectievakje van **Vliegtuigmodus**in het menu "meer..." in om in één keer alle draadloze verbindingen, waaronder Wi-Fi, Bluetooth en meer, uit te schakelen.

## **11.1.5 VPN-instellingen**

Een mobiel virtueel privénetwerk (mobiel VPN of mVPN) voorziet mobiele apparaten van toegang tot netwerkbronnen en softwareapplicaties in hun thuisnetwerk, wanneer ze verbinding maken via andere draadloze of bedrade netwerken. Mobiele VPN's worden gebruikt in omgevingen waarin werknemers applicatiesessies altijd en gedurende de hele werkdag open moeten houden, terwijl de gebruiker verbinding maakt via verschillende draadloze netwerken, gaten in de dekking tegenkomt of zijn apparaten uitschakelt en weer inschakelt om de levensduur van de accu te verlengen. Een conventionele VPN kan dergelijke gebeurtenissen niet doorstaan, omdat de netwerktunnel wordt verstoord, waardoor de verbinding van applicaties kan worden verbroken, er een time-out of storing kan optreden of het apparaat zelf kan crashen.

Zie "**6.6 Verbinding maken met virtuele privénetwerken**" voor meer informatie over VPN.

#### **11.1.6 Tethering en draagbare hotspot**

Met deze functie kunt u de mobiele gegevensverbinding van uw tablet delen via USB of als draagbaar Wi-Fi-toegangspunt (zie gedeelte "**6.5 De mobiele gegevensverbinding van uw tablet delen**").

### **11.1.7 Mobiele netwerken**

#### **• Gegevenstoegang aan**

Gegevenstoegang via het mobiele netwerk inschakelen

#### **• Gegevensroaming**

Verbinden met dataservices tijdens roaming

Raak dit aan om voorkeuren weer te geven of te bewerken.

#### **• Namen toegangspunten**

Met dit menu kunt u uw voorkeursnetwerk selecteren.

## **11.2 Apparaat**

## **11.2.1 Geluid**

Gebruik de instellingen voor Geluid om het volume en de beltonen te configureren voor verschillende gebeurtenissen en omgevingen.

#### **Volume**

**Met Volume**-instellingen kan de gebruiker het volume van onder andere de beltoon, meldingen, muziek, video en alarmen aanpassen.

#### **Systeem**

- • **Aanraakgeluiden** Schakel het selectievakje in om geluiden af te spelen wanneer de actietoets wordt aangeraakt.
- • **Geluid schermvergrendeling** af te spelen wanneer het scherm wordt Schakel het selectievakje in om geluiden vergrendeld en ontgrendeld.
- • **Standaardmelding** Raak dit aan om een beltoon voor een standaardmelding te selecteren.

### **11.2.2 Weergave**

- **Achtergrond** Raak dit aan om de achtergrond in te stellen.
- • **Helderheid** Raak dit aan om de helderheid van het scherm aan te passen.
- • **Slaapstand** Raak dit aan om de time-out voor het scherm in te stellen.
- • **Lettergrootte** Raak dit aan om de lettergrootte in te stellen.

## **11.2.3 Opslag**

Gebruik deze instellingen om de totale en beschikbare ruimte op uw tablet en uw microSD-kaart bij te houden, om uw microSD-kaart te beheren.

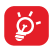

Als een waarschuwingsbericht wordt weergegeven dat aangeeft dat het tabletgeheugen bijna vol is, moet u ruimte vrijmaken door een aantal ongewenste applicaties, gedownloade bestanden, enzovoort, te verwijderen.

### **11.2.4 Accu**

In het accubeheerscherm kunt u de gebruiksgegevens bekijken vanaf het tijdstip waarop u het laatst de tablet op een voedingsbron hebt aangesloten. Het scherm geeft ook de accustatus aan en hoelang deze is gebruikt sinds deze is opgeladen. Raak een categorie aan, zodat u meer informatie krijgt over het specifieke stroomverbruik.

### **11.2.5 Applicaties**

Met de Apps-instellingen kunt u details weergeven over de applicaties die zijn geïnstalleerd op uw tablet, om de gegevens te beheren en om ze te stoppen.

## **11.3 Persoonlijk**

### **11.3.1 Locatietoegang**

#### **GPS-satellieten**

Schakel het selectievakje in om de GPS-satellietontvanger (Global Positioning System) van uw tablet te gebruiken om uw locatie te bepalen met een nauwkeurigheid tot op enkele meters ('straatniveau'). Het ontvangen van de GPS-satellietinformatie en het instellen van de precieze locatie van uw tablet duurt de eerste keer maximaal 5 minuten. U moet stil blijven staan op een locatie met duidelijk zicht op de hemel. Daarna heeft GPS slechts 20-40 seconden nodig om uw precieze locatie vast te stellen.

## **11.3.2 Beveiliging**

#### **Schermvergrendeling instellen**

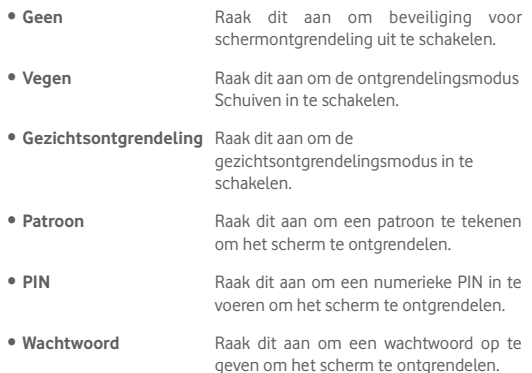

#### **Eigenaargegevens**

Raak dit aan om eigenaargegevens in te voeren die op het vergrendelde scherm worden getoond.

#### **Dubbeltik om te ontgrendelen**

Schakel het selectievakje in om het scherm te ontgrendelen door op het scherm te dubbeltikken.

#### **Handpalm om te vergrendelen**

Schakel het selectievakje in zodat u schermen kunt vergrendelen door uw handpalm op het scherm te plaatsen.

#### **Tablet coderen**

U kunt een code instellen voor uw accounts, instellingen, gedownloade apps en hun gegevens, media en andere bestanden door Tablet coderen aan te raken.

#### **Wachtwoorden zichtbaar maken**

Schakel het selectievakje in om wachtwoorden weer te geven terwijl u typt.

#### **Apparaatbeheerders**

Raak dit aan om apparaatbeheerders weer te geven of te deactiveren.

#### **Onbekende bronnen**

Schakel het selectievakje in om toe te staan dat applicaties die u hebt gedownload van websites, uit e-mails of andere locaties dan Google Play Store, worden geïnstalleerd.

Om uw tablet en persoonlijke gegevens te beschermen, moet u applicaties alleen downloaden uit vertrouwde bronnen, zoals Google Play Store.

#### **Apps verifiëren**

Schakel het selectievakje in om het installeren van apps te verbieden of een waarschuwing te geven voordat apps worden geïnstalleerd die schade kunnen veroorzaken.

#### **Opslagtype**

Raak dit aan om een type opslag te selecteren.

#### **Vertrouwde id-gegevens**

Raak dit aan om vertrouwde CA-certificaten weer te geven.

#### **Installeren vanaf SD-kaart**

Raak dit aan om gecodeerde certificaten te installeren vanaf de microSDkaart of vanuit de interne opslag.

#### **Opslag wissen**

Raak dit aan om alle referenties te verwijderen.

### **11.3.3 Taal en invoer**

Gebruik de instellingen bij Taal en invoer om de taal voor de tekst op uw tablet te selecteren en om het schermtoetsenbord te configureren. U kunt tevens instellingen voor gesproken invoer en de snelheid van de aanwijzer configureren.

#### **Taal**

Raak dit aan om de gewenste taal en regio te selecteren.

#### **Spellingcontrole**

Schakel dit selectievakje in om automatische woordsuggestie in te schakelen.

#### **Persoonlijk woordenboek**

Raak dit aan om een lijst te openen met woorden die u hebt toegevoegd aan het woordenboek. Raak een woord aan om het te bewerken of te verwijderen. Raak de toets voor toevoegen (+) aan om een woord toe te voegen.

#### **Standaard**

Raak dit aan om een standaard invoermethode te selecteren. Raak **Standaard** aan om alle invoermethoden weer te geven. Raak het pictogram Instellingen  $\frac{1}{2}$  aan om een bepaalde invoermethode te configureren.

#### **Google-toetsenbord**

De instellingen voor het Google-toetsenbord zijn van toepassing op het schermtoetsenbord dat is opgenomen op de tablet. De functies voor correctie en hoofdlettergebruik zijn alleen van toepassing op de Engelse versie van het toetsenbord. De volgende opties zijn beschikbaar:

#### • **Invoertalen**

Raak dit aan om de invoertaal in te stellen.

#### • **Automatisch hoofdlettergebruik**

Schakel het selectievakje in om automatisch een hoofdletter te maken van de eerste letter van het eerste woord na een punt, het eerste woord in een tekstveld en elk woord in naamvelden.

#### • **Geluid bij druk op toets**

Schakel het selectievakje in om kort een geluid weer te geven wanneer u een toets op het schermtoetsenbord aanraakt.

#### • **Autocorrectie**

Raak dit aan om automatische correctie in of uit te schakelen. U kunt tevens de gevoeligheid van de correctie aanpassen.

#### • **Correctievoorstellen weergeven**

Raak dit aan om de suggesties voor correctie wel of niet weer te geven tijdens het typen.

#### • **Volgend woord voorspellen**

Schakel het selectievakje in om suggesties weer te geven.

#### • **Geavanceerde instellingen**

Raak dit aan om meer geavanceerde instellingen voor het Androidtoetsenbord weer te geven, zoals **Uitgesteld negeren toetspop-up**, **Contactnaam suggereren** enzovoort.

#### **Spraakgestuurd zoeken**

Raak dit aan om instellingen over spraakgestuurd zoeken weer te geven, zoals Taal, Spraakuitvoer, enzovoort.

#### **Instellingen voor tekst-naar-spraak**

#### • **Voorkeursengine**

Raak dit aan om de tekst-naar-spraak-machine van uw voorkeur te kiezen, raak het pictogram Instellingen  $\tau^*$  aan om meer keuzes weer te geven voor elke machine.

#### • **Spraaksnelheid**

Raak dit aan om een dialoogvenster te openen waarin u kunt selecteren hoe snel de synthesizer moet spreken.

#### • **Luister naar een voorbeeld**

Raak dit aan om een kort voorbeeld van de spraaksynthesizer af te spelen, met uw huidige instellingen.

## **11.3.4 Back-up en herstel**

#### **Back-up van mijn gegevens maken**

Schakel het selectievakje in om met uw Google-account een back-up van de instellingen van uw tablet en andere applicatiegegevens te maken op de servers van Google. Als u uw tablet vervangt, worden de instellingen en gegevens waarvan u een back-up hebt gemaakt, teruggezet naar de nieuwe tablet wanneer u zich voor het eerst aanmeldt met uw Google-account. Als u deze optie inschakelt, wordt een back-up van een groot aantal instellingen en gegevens gemaakt, waaronder uw Wi-Fi-wachtwoorden, bladwijzers, een lijst met geïnstalleerde applicaties, de woorden die u met het schermtoetsenbord hebt toegevoegd aan het woordenboek en de meeste van de instellingen die u hebt geconfigureerd met de applicatie Instellingen. Als u deze optie uitschakelt, wordt het maken van een back-up van uw instellingen stopgezet en worden eventuele bestaande back-ups verwijderd van de servers van Google.

#### **Back-up maken van account**

Raak dit aan om een back-up te maken van uw account.

#### **Automatisch herstellen**

Schakel het selectievakje in om de back-up van uw instellingen of andere gegevens te herstellen wanneer u een applicatie opnieuw installeert.

#### **Terugzetten naar fabrieksinstelling**

Als u de tablet opnieuw instelt, worden al uw persoonlijke gegevens verwijderd uit de interne tabletopslag, waaronder informatie over uw Google-account, eventuele andere accounts, uw systeem- en applicatie-instellingen en eventuele gedownloade applicaties. Als u de tablet opnieuw instelt, worden eventuele systeemupdates die u hebt gedownload of bestanden op uw microSD-kaart, zoals muziek of foto's, niet verwijderd. Als u het selectievakje 'Inhoud van interne opslag bewaren' inschakelt voordat u **Tablet herstellen** aanraakt, worden bestanden die in de opslag van uw tablet zijn opgeslagen, niet gewist. Als u de tablet op deze manier opnieuw instelt, wordt u gevraagd hetzelfde soort gegevens op te geven als toen u Android voor het eerst startte.

Als u de tablet niet kunt inschakelen, kunt u de fabrieksinstellingen terugzetten met behulp van de hardwaretoetsen. Druk de toets **Volume omhoog** en de **Aan/uit-toets** tegelijkertijd in tot de schermverlichting wordt ingeschakeld.

## **11.4 Accounts**

Gebruik de instellingen om e-mailaccounts en andere ondersteunde accounts toe te voegen, te verwijderen en te beheren. U kunt deze instellingen ook gebruiken om te bepalen hoe en of alle applicaties gegevens mogen verzenden, ontvangen en synchroniseren volgens hun eigen planning en of alle applicaties automatisch gebruikersgegevens kunnen synchroniseren.

## **11.5 Systeem**

### **11.5.1 Datum en tijd**

Gebruik de instellingen bij Datum en tijd om uw voorkeuren aan te passen voor de manier waarop de datum en tijd worden weergegeven.

#### **Automatische datum en tijd**

Raak dit aan om Netwerktijd gebruiken of Uit te selecteren.

Schakel dit selectievakje in om de netwerktijd te gebruiken.

#### **Automatisch tijdzone selecteren**

Schakel dit selectievakje in om door het netwerk geleverde tijdzone te gebruiken. Of schakel het uit om alle waarden handmatig in te stellen.

#### **Datum instellen**

Raak dit aan om een dialoogvenster te openen waarin u de datum van de tablet handmatig kunt instellen.

#### **Tijd instellen**

Raak dit aan om een dialoogvenster te openen waarin u de tijd van de tablet handmatig kunt instellen.

#### **Tijdzone selecteren**

Raak dit aan om een dialoogvenster te openen waarin u de tijdzone van de tablet kunt instellen.

#### **24-uurs notatie gebruiken**

Schakel dit selectievakje in om de tijd in de 24-uurs notatie weer te geven.

#### **Datumnotatie selecteren**

Raak dit aan om een dialoogvenster te openen waarin u de notatie voor het weergeven van een datum kunt selecteren.

### **11.5.2 Toegankelijkheid**

U kunt de instellingen bij Toegankelijkheid gebruiken om eventuele invoegtoepassingen voor toegankelijkheid te configureren die u op de tablet hebt geïnstalleerd.

#### **Talkback**

Raak dit aan om in of uit te schakelen om de talkback-functie te activeren/deactiveren.

#### **Bijschriften**

Raak dit aan om het bijschrifttype in te stellen.

#### **Grote tekst**

Schakel dit selectievakje in om de tekst op het scherm te vergroten.

#### **Scherm automatisch draaien**

Schakel het selectievakje in om de functie voor het automatisch draaien van het scherm in te schakelen.

#### **Tekst-naar-spraak-uitvoer**

Raak dit aan om de uitvoerfunctie tekst-naar-spraak in te stellen.

#### **Gebaren voor vergroting**

Raak dit aan om de functie voor in-/uitzoomen activeren/deactiveren door drie keer op het scherm te tikken, in of uit te schakelen.

#### **Wachtwoorden voorlezen**

Schakel het selectievakje in om wachtwoorden te laten voorlezen terwijl u typt.

#### **Snelkoppeling Toegankelijkheid**

Raak dit aan om het activeren/deactiveren van toegankelijkheidsfuncties in of uit te schakelen.

#### **Vertraging voor blijven aanraken**

Raak dit aan om de vertragingstijd voor blijven aanraken aan te passen. Deze functie zorgt ervoor dat op uw tablet een verschil wordt gemaakt tussen aanraken en blijven aanraken, waardoor onjuiste bewerkingen wordt voorkomen.

## **11.5.3 Ontwikkelaarsopties**

Als u deze functie wilt openen, raakt u **Instellingen\Over tablet** aan en raakt u vervolgens **Build-nummer** 7 keer aan. **Ontwikkeling** is nu beschikbaar.

Het scherm Ontwikkelaarsopties bevat instellingen die handig zijn voor het ontwikkelen van Android-applicaties. Raadpleeg de ontwikkelaarswebsite voor Android (http://developer.android.com) voor meer informatie, inclusief documentatie over de Android-applicaties en ontwikkelingshulpprogramma's.

#### **Bugrapport maken**

Raak dit aan om informatie over uw huidige apparaatstatus te verzamelen en deze te verzenden als e-mailbericht.

#### **Wachtwoord desktopback-up**

Raak dit aan om een volledig back-upwachtwoord voor de desktop in te stellen/ te wijzigen/te verwijderen.

#### **Stand-by:**

Schakel dit selectievakje in om te voorkomen dat het scherm wordt gedimd en vergrendeld wanneer de tablet wordt aangesloten op een lader of een USB-apparaat dat de tablet van stroom voorziet. Gebruik deze instelling niet lange tijd met een statische afbeelding op de tablet, omdat die afbeelding dan op het scherm kan blijven staan.

#### **Runtime selecteren**

Raak dit aan om een manier voor het selecteren van runtime te kiezen.

#### **USB-foutopsporing**

Schakel dit selectievakje in om toe te staan dat foutopsporingshulpprogramma's op een computer communiceren met uw tablet via een USB-verbinding.

#### **Bugrapport stroommenu**

Schakel het selectievakje in om een optie voor het verzenden van bugrapporten op te nemen in het stroommenu.

#### **Neplocaties toestaan**

Schakel dit selectievakje in om toe te staan dat een ontwikkelingshulpprogramma op een computer de locatie bepaalt waarop de tablet denkt dat deze zich bevindt in plaats van dat de interne hulpprogramma's op de tablet hiervoor worden gebruikt.

#### **App voor foutopsporing selecteren**

Raak dit aan om een app voor foutopsporing te selecteren.

#### **Apps verifiëren via USB**

Schakel het selectievakje in om apps te controleren via USB.

#### **Aanraken weergeven**

Schakel dit selectievakje in om visuele feedback weer te geven van aanrakingen.

#### **Cursorlocatie**

Schakel het selectievakje in om de huidige aanraakgegevens weer te geven.

#### **Grenzen van indeling weergeven**

Schakel het selectievakje in om grenzen van clips, marges, enzovoort weer te geven.

#### **Upd. GPU-weerg. tonen**

Schakel het selectievakje in om updates voor de GPU-weergave weer te geven.

#### **Updates voor hardwarelagen weergeven**

Schakel het selectievakje in om updates voor hardwarelagen weer te geven.

#### **Foutopsporing GPU-overbelasting**

Schakel het selectievakje in om foutopsporing voor GPU-overbelasting uit te voeren.

#### **Oppervlakte-updates weergeven**

Schakel het selectievakje in om schermupdates weer te geven.

#### **Vensteranimatie aanpassen**

Raak dit aan om de animatie-instelling voor uw venster aan te passen.

#### **Overgangsanimatie aanpassen**

Raak dit aan om de animatie-instelling bij overgangen aan te passen.

#### **Duur animator**

Raak dit aan om de schaal voor de animatieduur aan te passen.

#### **HW-overlays toestaan?**

Schakel het selectievakje in om altijd GPU te gebruiken voor scherm samenvoegen.

#### **GPU-rendering afdwingen**

Schakel het selectievakje in om het gebruik van 2D-hardwareversnelling bij applicaties af te dwingen.

#### **4x MSAA forceren**

Schakel het selectievakje in om 4x MSAA in te schakelen.

#### **Strenge modus ingeschakeld**

Schakel het selectievakje in om strenge modus in te schakelen. Wanneer deze optie is ingeschakeld, knippert het scherm wanneer applicaties langdurige bewerkingen op de hoofdthread uitvoeren.

#### **CPU-gebruik weergeven**

Schakel dit selectievakje in om het huidige CPU-gebruik weer te geven.

#### **Profiel-GPU renderen**

Schakel het selectievakje in om 2D-hardwareversnelling bij applicaties te gebruiken.

#### **OpenGL-sporen inschakelen**

Raak dit aan om OpenGL-sporen aan te passen.

#### **Activiteiten niet bewaren**

Schakel dit selectievakje in om alle activiteiten uit te schakelen wanneer u afsluit.

#### **Limiet achtergrondprocessen**

Raak dit aan om de limiet voor achtergrondprocessen te wijzigen.

#### **Alle ANR's weergeven**

Schakel dit selectievakje in om het dialoogvenster "Applicatie reageert niet" voor achtergrondapplicaties weer te geven.

## **11.5.4 Over tablet**

Hier vindt u informatie over dingen, van Juridische informatie, Modelnummer, Firmwareversie, Basisbandversie, Kernel-versie en Buildnummer tot de onderstaande items:

#### **Systeemupdates**

Raak dit aan om te controleren op systeemupdates.

#### **Status**

Hier vindt u de status van: de accu, de acculading, mijn tabletnummer, het netwerk, signaalsterkte, enzovoort.

#### **Juridische informatie**

Raak dit aan om juridische informatie weer te geven.

Sommige diensten en apps zijn mogelijk niet in alle landen beschikbaar. Vraag in de winkel naar de details.

Android is een handelsmerk van Google Inc. De Android-robot is gereproduceerd of aangepast op basis van werk dat is gemaakt en gedeeld door Google en wordt gebruikt volgens de voorwaarden die worden beschreven in de Creative Commons 3.0 toeschrijvingslicentie.

© Vodafone Group 2014. Vodafone en de Vodafone-logo's zijn handelsmerken van Vodafone Group. Andere product- en bedrijfsnamen die hierin worden genoemd, kunnen handelsmerken zijn van de betreffende eigenaars.